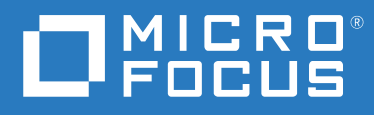

# ZENworks<sup>®</sup> Reporting Referencia sobre distribución y administración de ZENworks Reporting Appliance

**Junio de 2020**

#### **Información legal**

#### **© Copyright 2008-2020 Micro Focus o uno de sus afiliados**.

La única garantía para los productos y servicios de Micro Focus y sus afiliados y licenciadores ("Micro Focus") está definida de forma expresa en la declaración de garantía que acompaña a estos productos y servicios. Nada en este documento debe interpretarse como constituyente de una garantía adicional. Micro Focus no será responsable de ningún error técnico o de redacción, ni de ninguna omisión incluida en este documento. La información contenida en este documento está sujeta a cambios sin previo aviso.

# **Tabla de contenido**

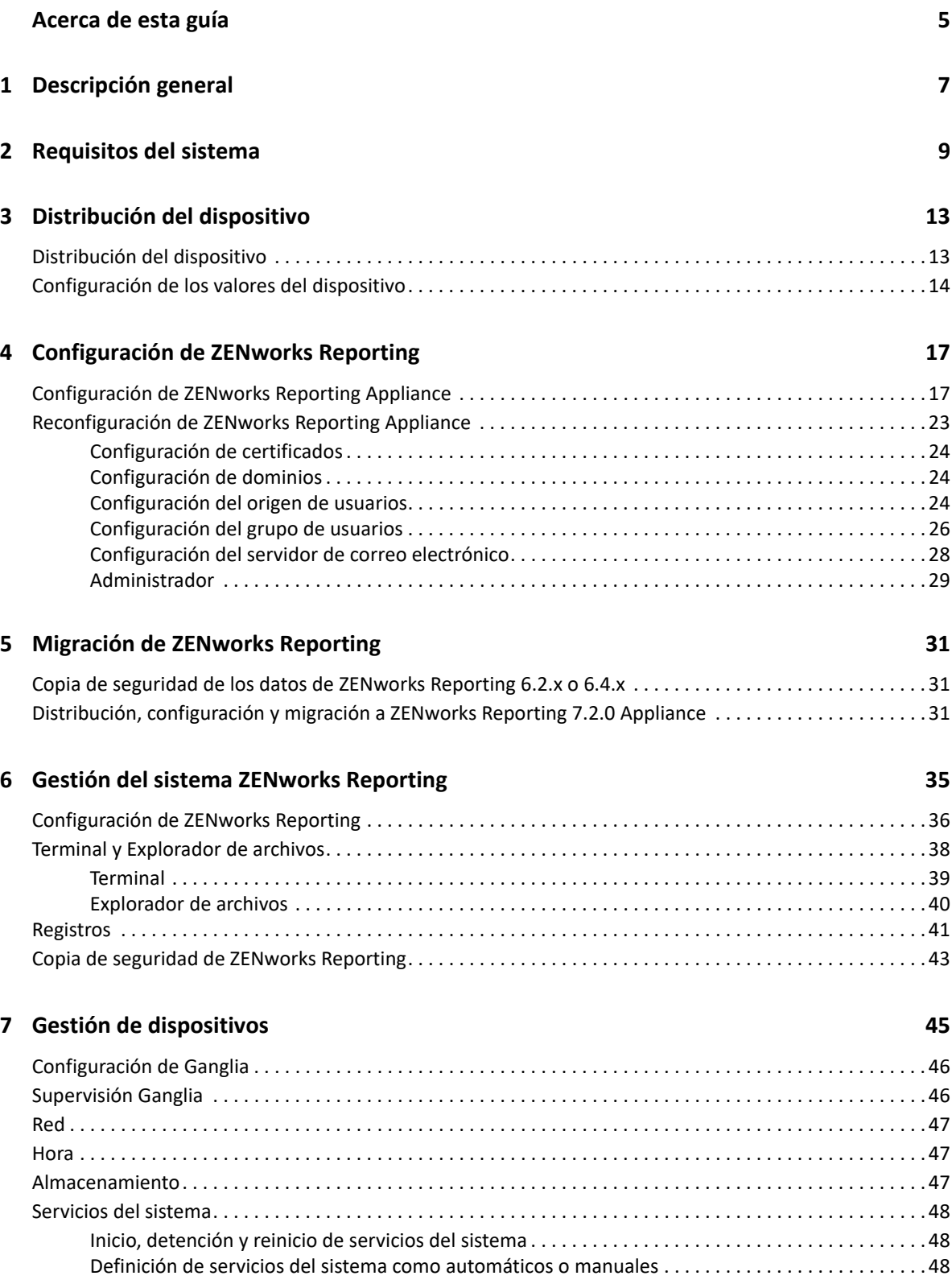

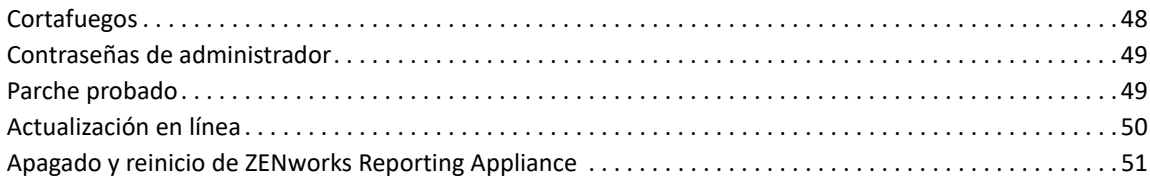

#### **[A Solución de problemas 53](#page-52-0)**

# <span id="page-4-0"></span>**Acerca de esta guía**

Esta *Referencia sobre distribución y administración de Micro Focus ZENworks Reporting Virtual Appliance* le ayudará a distribuir y configurar correctamente ZENworks Reporting Appliance en una infraestructura virtual compatible con ZENworks.

La información incluida en la guía se organiza del modo siguiente:

- [Capítulo 1, "Descripción general", en la página 7](#page-6-1)
- [Capítulo 2, "Requisitos del sistema", en la página 9](#page-8-1)
- [Capítulo 3, "Distribución del dispositivo", en la página 13](#page-12-2)
- [Capítulo 4, "Configuración de ZENworks Reporting", en la página 17](#page-16-2)
- [Capítulo 5, "Migración de ZENworks Reporting", en la página 31](#page-30-3)
- [Capítulo 6, "Gestión del sistema ZENworks Reporting", en la página 35](#page-34-1)
- [Capítulo 7, "Gestión de dispositivos", en la página 45](#page-44-1)
- [Apéndice A, "Solución de problemas", en la página 53](#page-52-1)

#### **Usuarios a los que va dirigida**

Esta guía está dirigida a administradores de ZENworks Reporting

#### **Comentarios**

Nos gustaría recibir sus comentarios y sugerencias acerca de este manual y del resto de la documentación incluida con este producto. Utilice la función de comentarios del usuario situada en la parte inferior de las páginas de la documentación en línea.

#### **Documentación adicional**

ZENworks Reporting cuenta con documentación adicional (en formatos PDF y HTML) que puede utilizar para conocer e implementar el producto. Para acceder a documentación adicional, visite el [sitio de documentación de ZENworks.](https://www.novell.com/documentation/zenworks-2020-update-1)

# <span id="page-6-0"></span>1 <sup>1</sup>**Descripción general**

<span id="page-6-1"></span>ZENworks Reporting 7.2.0 está disponible como dispositivo virtual que se puede distribuir a una infraestructura virtual compatible. La base de ZENworks Reporting Appliance es un servidor SUSE Linux Enterprise Server (SLES) personalizado y tiene preinstalado ZENworks Reporting 7.2.0, por lo que permite ahorrar costes en licencias de sistemas operativos.

Para gestionar las configuraciones de forma eficaz, necesita una visibilidad absoluta sobre su entorno de TI. ZENworks Reporting proporciona esa visibilidad con una amplia funcionalidad de elaboración de informes.

- Cree una potente consola de informes mediante la integración de informes, diagramas, gráficos y mucho más mediante un sencillo diseñador de consola basado en arrastrar y soltar elementos.
- Diseñe un informe y compártalo fácilmente con un conjunto completo de medidas de seguridad
- Elabore informes sobre la marcha mediante funciones para crear informes ad hoc y objetos empresariales fáciles de comprender.

ZENworks Reporting Server permite publicar informes en los formatos PDF, XLS, XLSX, HTML, DOC y muchos más. Elija entre los informes estándar de la biblioteca de ZENworks Reporting o cree sus propios informes personalizados. También puede programar informes y automatizar la distribución.

# <span id="page-8-0"></span>2 <sup>2</sup>**Requisitos del sistema**

<span id="page-8-1"></span>ZENworks Reporting Appliance es una máquina virtual de 64 bits (x86\_64). En las secciones siguientes se describen los requisitos necesarios para distribuir ZENworks Reporting Appliance en una infraestructura virtual:

ZENworks Reporting 7.2.0 Appliance es compatible con las siguientes versiones de ZENworks:

- ◆ ZENworks 2017
- ZENworks 2017 Update 1
- ZENworks 2017 Update 2
- ZENworks 2017 Update 3
- ZENworks 2017 Update 4
- ZENworks 2020

También es posible configurar las soluciones geniales (Cool Solutions) relacionadas con el dominio de ZENworks Reporting Appliance publicadas en [Micro Focus Cool Solutions.](https://www.novell.com/communities/coolsolutions/)

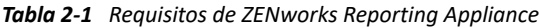

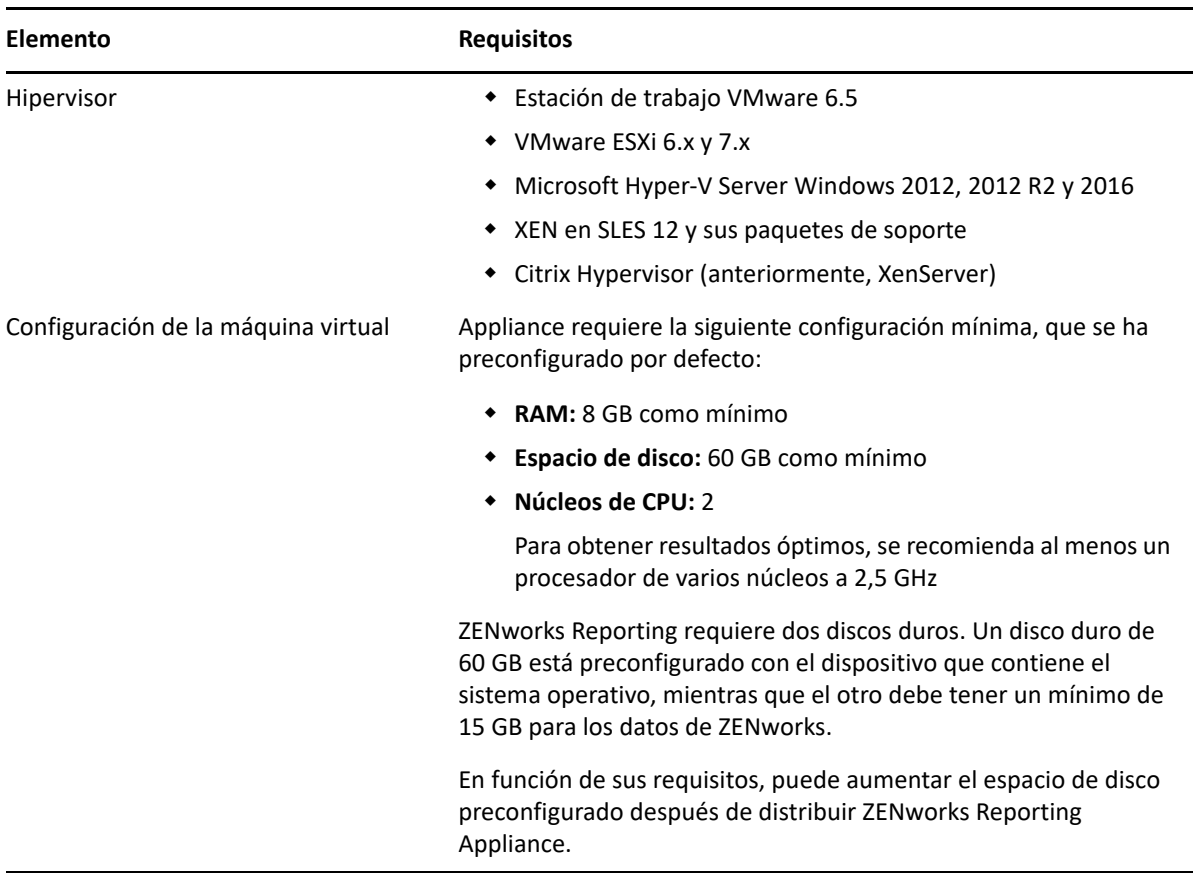

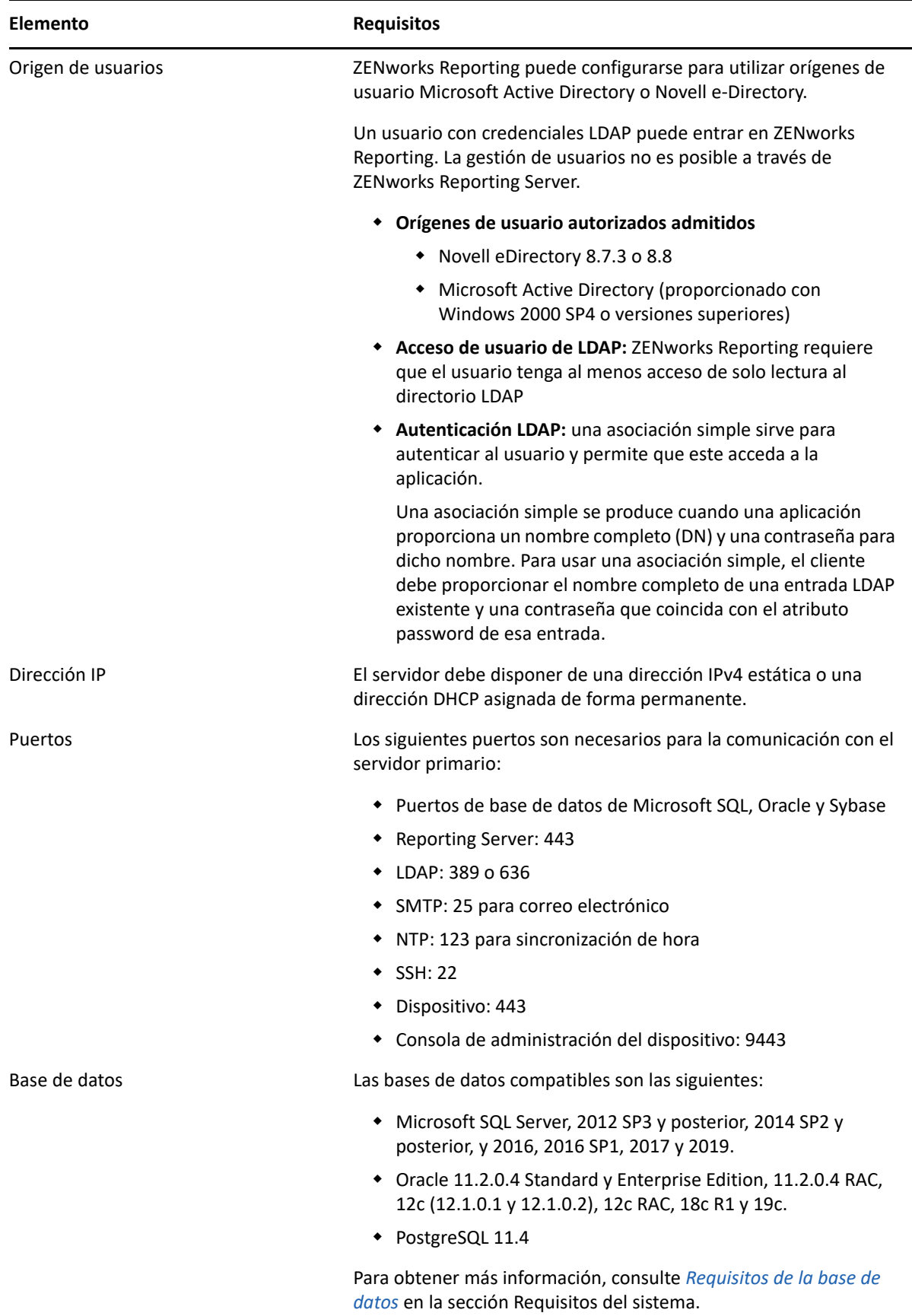

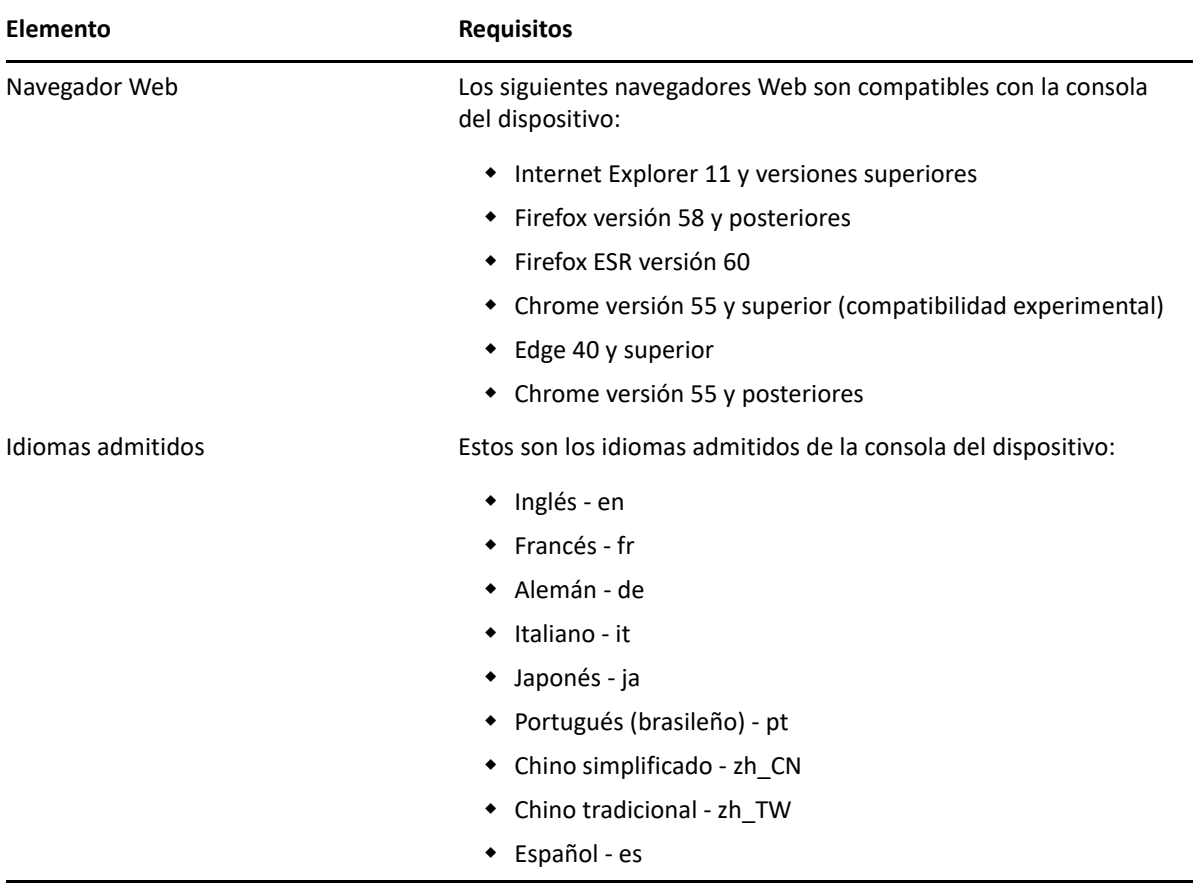

<span id="page-12-0"></span>Para distribuir ZENworks Reporting Appliance, lleve a cabo las tareas de las secciones siguientes:

- <span id="page-12-2"></span>["Distribución del dispositivo" en la página 13](#page-12-1)
- ["Configuración de los valores del dispositivo" en la página 14](#page-13-0)

# <span id="page-12-1"></span>**Distribución del dispositivo**

Para distribuir ZENworks Reporting Appliance, lleve a cabo las tareas siguientes:

- **1** Asegúrese de que el hipervisor en el que desee distribuir ZENworks Reporting Appliance cumpla los requisitos descritos en el [Requisitos del sistema.](#page-8-1)
- **2** Descargue el archivo de ZENworks Reporting Appliance del *sitio Web del Centro de servicios al cliente de Micro Focus*.

Según el hipervisor que utilice, descargue los siguientes archivos:

- **VMware ESXi:** descargue el archivo .ova.
- **Microsoft Hyper-V:** descargue el archivo .vhd.
- **XenServer en SLES 12:** descargue el archivo xen.tar.gz.
- **3** Distribuya ZENworks Reporting Appliance a un hipervisor mediante el archivo descargado (.ova, .vhd o xen.tar.gz).

Las herramientas de VMware se instalan por defecto la primera vez que se arranca ZENworks Reporting Virtual Appliance.

**4** (Opcional) Tome una instantánea de la máquina virtual que ha creado

para guardar el estado y los datos de una máquina virtual en un momento concreto.

**5** Después de distribuir ZENworks Reporting Appliance, debe añadir un disco duro antes de encender la máquina virtual.

**Importante:** si no ha añadido un disco duro, se mostrará un mensaje de advertencia al encender el equipo. Debe apagar la máquina virtual, añadir un disco duro y encender el dispositivo.

**6** Para configurar el dispositivo, continúe con la *Configuración de los valores del dispositivo.*

Después de la distribución, ZENworks Reporting se puede configurar mediante una consola Web fácil de utilizar. Además, la misma consola se puede emplear para realizar el mantenimiento de ZENworks Reporting Appliance y realizar tareas básicas, como ejecutar comandos, iniciar y detener servicios, ver registros o cargar y descargar archivos. También es posible ajustar valores básicos del servidor y supervisar su rendimiento.

# <span id="page-13-0"></span>**Configuración de los valores del dispositivo**

**Importante:** si no ha añadido un disco duro después de la distribución, se muestra un mensaje de advertencia. En este escenario, debe apagar la máquina virtual, añadir un disco duro y encender el dispositivo.

Para configurar los valores del dispositivo, lleve a cabo las siguientes acciones:

- **1** En la página Acuerdo de licencia, seleccione los valores obligatorios **License Language** (Idioma de licencia) y **Keyboard Language** (Idioma de teclado) y haga clic en **Accept** (Aceptar).
- **2** En la página Passwords and Time Zone (Contraseñas y zona horaria), especifique la siguiente información:
	- **Root Password and Confirmation (Contraseña de usuario root y confirmación):**  contraseña de usuario root para ZENworks Reporting Appliance.
	- **zenadmin Password and Confirmation (Contraseña de zenadmin y confirmación):**

contraseña de zenadmin para ZENworks Reporting Appliance.

- **NTP Server (Servidor NTP):** dirección IP o nombre DNS del servidor de protocolo de hora en red (NTP).
- **Optional NTP Server (Servidor NTP opcional):** dirección IP o nombre DNS del servidor de protocolo de hora en red (NTP).
- **Region (Región):** región local.
- **Time Zone (Zona horaria):** zona horaria local.
- **3** Haga clic en **Next** (Siguiente).
- **4** En la página Network Settings (Valores de configuración de red), especifique la información siguiente:
	- **Hostname (Nombre de host):** el nombre de dominio totalmente cualificado (FQDN) asociado a la dirección IP del dispositivo. Por ejemplo, servidor.dominio.com.

El nombre de host debe poder resolverse o algunas características de ZENworks Reporting no funcionarán correctamente. Los nombres de los servidores deben ser compatibles con los requisitos de DNS o la entrada a la sesión de ZENworks Reporting no se realizará correctamente. Los caracteres válidos son las letras a-z (tanto en mayúsculas como en minúsculas), los números y los guiones (-).

- **Obtain IP Address using DHCP (Obtener dirección IP mediante DHCP):** seleccione esta opción para obtener la dirección IP mediante la dirección DHCP. Si selecciona esta opción, **IP Address** (Dirección IP) y **Network Mask** (Máscara de red) se inhabilitan.
- **IP Address (Dirección IP):** el servidor debe disponer de una dirección IP estática o una dirección DHCP asignada de forma permanente.
- **Network Mask (Máscara de red):** máscara de red asociada a la dirección IP del dispositivo.
- **Gateway (Puerta de enlace):** dirección IP de la puerta de enlace de la subred en la que se encuentra ZENworks Reporting Appliance.
- **DNS Server (Servidor DNS):** dirección IP de un servidor DNS primario de la red.
- **Optional DNS Server (Servidor DNS opcional):** dirección IP de un servidor DNS primario de la red.
- **Domain Search (Dominio de búsqueda):** se muestra por defecto el dominio especificado en el campo **Hostname** (Nombre de host).
- **Optional Domain Search (Dominio de búsqueda opcional):** dominio alternativo.
- (Opcional) **Configure a Network Proxy (Configurar un proxy de red):** si fuera necesario, puede configurar un proxy de red marcando la casilla de verificación correspondiente.

Después de marcar la casilla de verificación, especifique la información siguiente:

- URL del proxy
- Nombre del usuario proxy
- Contraseña del proxy
- **5** Haga clic en **Next** (Siguiente).
- **6** En la página Data Store Location (Ubicación de almacén de datos), verifique el nuevo disco duro que ha añadido.
- **7** Haga clic en **Configure** (Configurar).

Después de la configuración, la dirección URL se muestra en la consola. Use la URL (https:// <nombrecompletodedominio>:9443) para administrar el dispositivo y configurar ZENworks Reporting.

**8** Continúe con la siguiente tarea especificada en la Configuración de ZENworks Reporting.

<span id="page-16-0"></span>4 <sup>4</sup>**Configuración de ZENworks Reporting**

En las secciones siguientes se explica el flujo de configuración y reconfiguración:

- <span id="page-16-2"></span>["Configuración de ZENworks Reporting Appliance" en la página 17](#page-16-1)
- ["Reconfiguración de ZENworks Reporting Appliance" en la página 23](#page-22-0)

## <span id="page-16-1"></span>**Configuración de ZENworks Reporting Appliance**

Después de distribuir ZENworks Reporting Appliance a un hipervisor, realice los pasos siguientes para configurar ZENworks Reporting:

**1** Abra la URL en un navegador Web compatible.

```
La URL (https://<nombrecompletodedominio>:9443 o https://
<direcciónip>:9443) se mostrará en la consola del dispositivo.
```
- **2** Seleccione el idioma que desee. Si el navegador Web admite el idioma seleccionado, se muestra en dicho idioma; si no lo hace, se muestra en inglés.
- **3** Entre a la sesión en ZENworks Reporting con las credenciales de usuario root o zenadmin especificadas al establecer la configuración del dispositivo.

Al entrar por primera vez, se le solicitará que configure ZENworks Reporting.

- **4** Verifique los requisitos previos en la página Configurar ZENworks Reporting. Debe tener preparada la información necesaria para completar la configuración.
	- El dominio específico para los informes que necesite
	- Configuración de autoridad certificadora

ZENworks Reporting Server requiere un certificado para comunicarse de forma segura. ZENworks Reporting admite certificados internos y externos. Si desea usar un certificado interno, ZENworks Reporting lo generará automáticamente. Si desea usar un certificado externo, puede generar una petición firmada de certificado (CSR) mediante ZENworks Reporting o con los métodos específicos de su organización y obtener los certificados firmados.

Un CSR es un texto cifrado, proporcionado a un usuario por la autoridad certificadora (CA) a través de una aplicación de certificado digital SSL (Secure Sockets Layer). La CA valida la CSR y se emite un certificado firmado.

- **5** Seleccione **Si se trata de una instancia nueva de ZENworks Reporting Server**.
- **6** Si desea que ZENworks Reporting genere una CSR, haga clic en **Generar CSR.**

Si genera la CSR desde esta página, la clave privada se almacenará en el servidor.

Al configurar ZENworks Reporting, debe disponer de un certificado de servidor firmado, una clave privada y un certificado de CA. Para obtener el certificado de servidor firmado, necesita generar una CSR, que debe ser validada por la CA.

**6a** Especifique la siguiente información.

- **Nombre común (CN):** nombre completo de dominio de ZENworks Reporting Server. Este nombre debe coincidir con el nombre del servidor de la URL, a fin de que los navegadores acepten el certificado para las comunicaciones SSL. Por ejemplo, mail.novell.com.
- **Organización (O):** nombre de organización.
- **Unidad administrativa (OU):** nombre de la unidad organizativa, como un departamento o una división.
- **Ciudad o localidad (L).**
- **Estado o provincia (ST).**
- **País o región:** código de dos letras de país o región. Por ejemplo, ES.
- **Longitud de la clave:** la longitud de la clave puede ser 1024 o 2048.
- **6b** Haga clic en **Generar** y descargue la CSR.
- **7** Haga clic en **Configurar instancia nueva de ZENworks Reporting Server**.
- **8** Especifique lo siguiente para crear una cuenta de administrador:
	- **Nombre de usuario:** el nombre de usuario puede tener 50 caracteres como máximo. Puede incluir caracteres alfanuméricos y especiales (subrayado y guión -).
	- **Contraseña:** para entrar en ZENworks Reporting se emplea la contraseña del administrador. La contraseña debe tener seis caracteres como mínimo.
	- **Confirmar contraseña:** utilice este campo para confirmar que la contraseña es correcta. Si no coinciden, se mostrará un mensaje de error al hacer clic en **Siguiente**. Deberá volver a introducir las contraseñas correctas.

Este usuario tendrá derechos de administrador. Esta cuenta de administrador puede usarse para entrar en ZENworks Reporting independientemente de los orígenes de usuario y recibe una prioridad mayor que cualquier otro usuario similar que exista en los orígenes de usuario configurados.

**9** Haga clic en **Siguiente.**

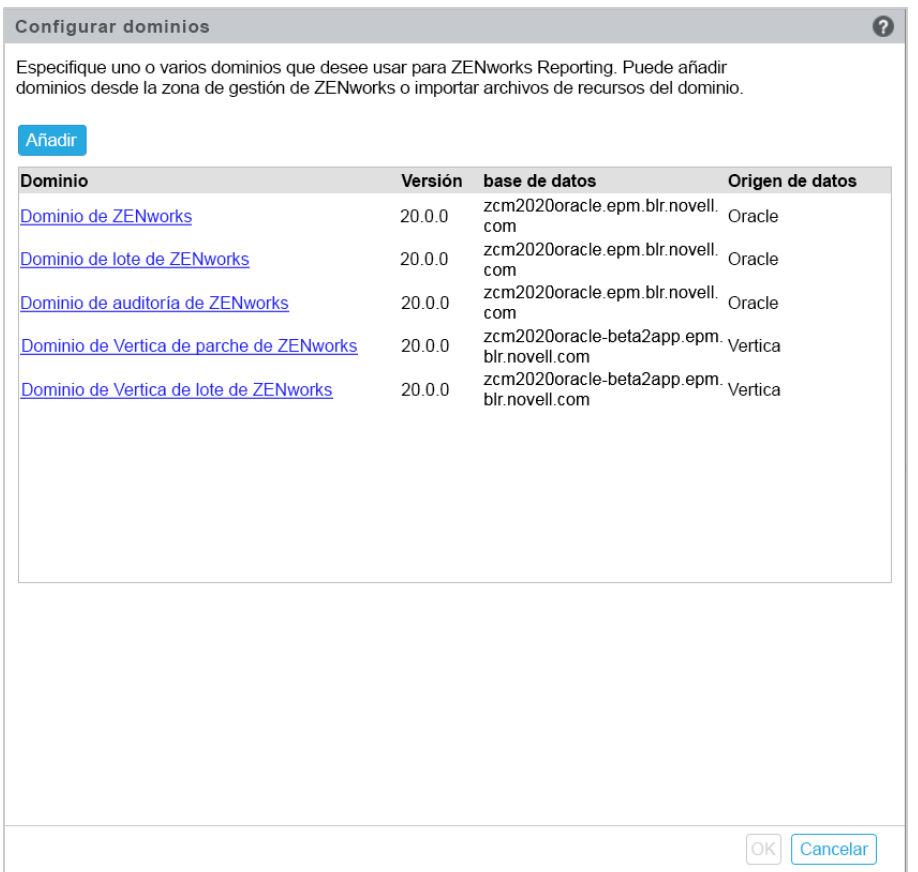

- <span id="page-18-0"></span>**10** Especifique uno o varios dominios que desee utilizar para ZENworks Reporting. Puede agregar dominios de la zona de gestión de ZENworks o importar archivos de recursos de dominio.
	- **10a** Haga clic en **Añadir.**
	- **10b** En la página Añadir dominio, seleccione cómo desea añadir el dominio y configurar un origen de datos.

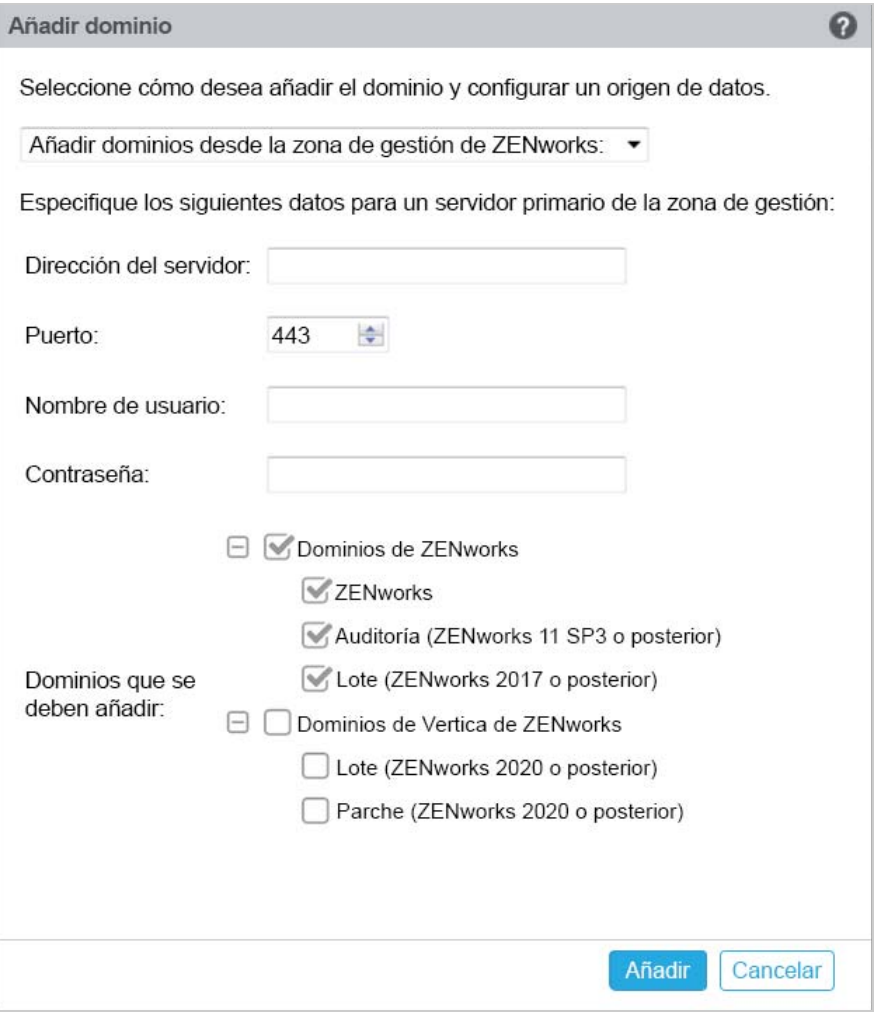

- Seleccione **Añadir dominios desde la zona de gestión de ZENworks** y especifique lo siguiente:
	- **Dirección del servidor:** una dirección IP válida o un nombre completo de dominio completo del servidor primario de ZENworks en la zona de gestión. Se hará referencia a este servidor primario para descargar el archivo de recursos de dominio y la información de la base de datos necesaria a fin de configurar el origen de datos para ese dominio.
	- **Puerto:** el puerto utilizado por el servidor primario de la zona de gestión. El puerto por defecto es el 443.
	- **Nombre de usuario:** el nombre de usuario del administrador de la zona de gestión para entrar en el Centro de control de ZENworks.
	- **Contraseña:** la contraseña del administrador de la zona de gestión que se especificó en el campo Nombre de usuario.
	- **Dominios que se deben añadir:** seleccione los dominios que desee añadir. O bien

Puede añadir dominios de la zona de gestión de ZENworks o cargar archivos de recursos de dominio de otros productos de Micro Focus.

**Nota:** al añadir el dominio Vertica mediante el archivo de recursos, asegúrese de seleccionar **Zona de gestión de ZENworks** en **Origen de datos.**

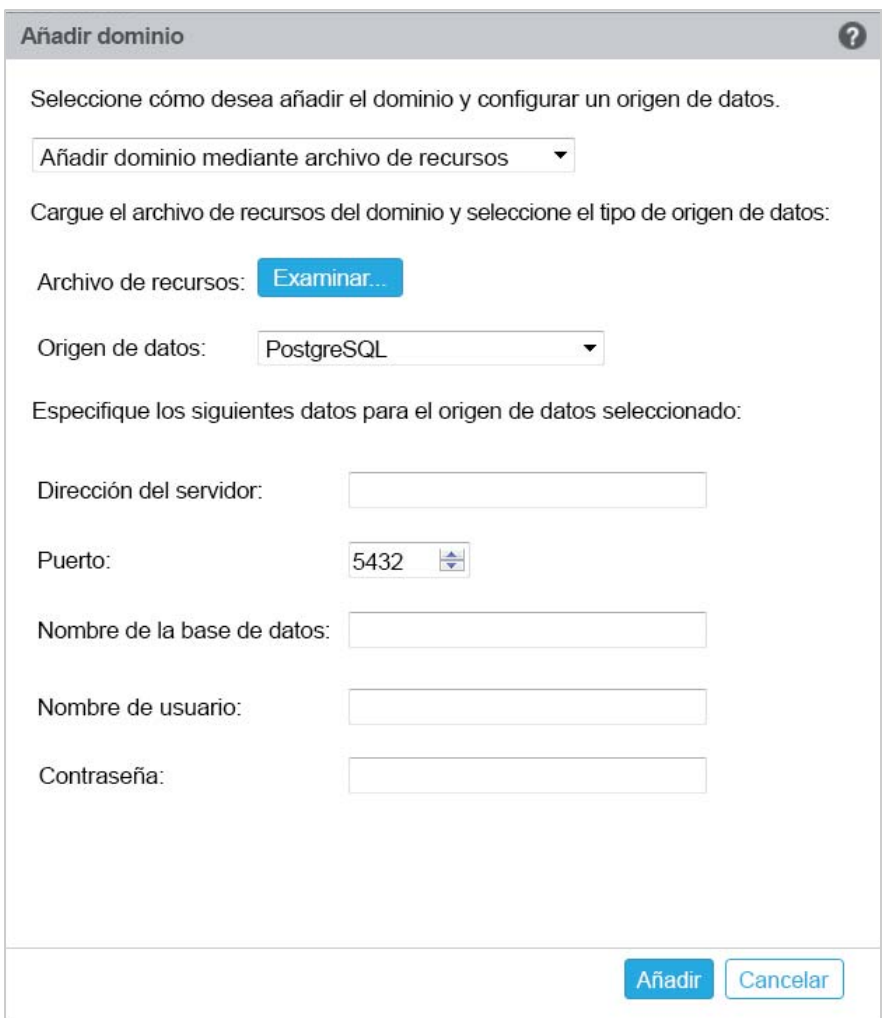

- Seleccione **Añadir dominio mediante archivo de recursos.**
- **Archivo de recursos (\*.zip):** arrastre y coloque el archivo de recursos de dominio que había descargado y que está disponible de forma local.
- **Origen de datos:** seleccione el origen de datos para el dominio cargado.

Si el origen de datos es un servidor de base de datos, especifique lo siguiente:

- **Dirección del servidor:** una dirección IP válida o un nombre completo de dominio para el servidor de base de datos.
- **Puerto:** el puerto que utiliza el servidor de base de datos de
- **Nombre de la base de datos:** el nombre de la base de datos.
- **Nombre de usuario:** el nombre del usuario que tiene permiso de lectura y escritura para acceder a la base de datos.
- **Contraseña:** una contraseña válida para acceder a la base de datos.

Si el servidor de base de datos es Microsoft SQL Server, especifique lo siguiente:

- **Nombre de instancia:** el nombre de la instancia de Microsoft SQL que tiene alojada la base de datos.
- **Tipo de autenticación:** seleccione el tipo de autenticación.
- **Dominio:** este campo está habilitado si selecciona Autenticación de Windows. Especifique el nombre de dominio totalmente cualificado (FQDN) o el nombre de host.

Si el origen de datos es una zona de gestión de ZENworks, especifique lo siguiente:

- **Dirección del servidor:** una dirección IP válida o un nombre completo de dominio completo del servidor primario de ZENworks en la zona de gestión. Se hará referencia a este servidor primario para descargar el archivo de recursos de dominio y la información de la base de datos necesaria a fin de configurar el origen de datos para ese dominio.
- **Puerto:** el puerto utilizado por el servidor primario de la zona de gestión. El puerto por defecto es el 443.
- **Nombre de usuario:** el nombre de usuario del administrador de la zona de gestión para entrar en el Centro de control de ZENworks.
- **Contraseña:** la contraseña del administrador de la zona de gestión que se especificó en el campo Nombre de usuario.

**10c** Haga clic en **Añadir.**

- **11** (Opcional) Haga clic en el hipervínculo **Dominio** para editar un dominio configurado.
- <span id="page-21-0"></span>**12** Seleccione el tipo de autoridad certificadora (CA) para la zona de gestión.
	- **CA interna:** el certificado se genera automáticamente.
	- **CA externa:** seleccione **Certificado seguro (.p12 o .pfx)**, **Certificado raíz y certificado del servidor con clave privada** o **Certificado raíz y certificado del servidor**.
	- **12a** Según el certificado necesario, especifique los detalles:
		- **Certificado seguro (.p12 o .pfx)**
			- **Certificado seguro:** este certificado almacena el certificado del servidor, cualquier cadena de certificado intermedia y la clave privada en un archivo cifrado y protegido por contraseña. Es compatible con los formatos de archivo .p12 y .pfx.
			- **Contraseña:** contraseña para el archivo de certificado seguro.
		- **Certificado raíz y certificado del servidor con clave privada**
			- **Certificado raíz:** el certificado de máximo nivel del árbol de certificados emitido por la CA que firmó el certificado de servidor y cualquier cadena de certificados intermedia. Es compatible con los formatos de archivo . pem, . crt, . cer, .der, .p7b y .p7c.
			- **Certificado del servidor:** es un certificado firmado que se emplea para el servidor de ZENworks. Es compatible con los formatos de archivo .pem, .crt, .cer, .der, .p7b y .p7c.
			- **Clave privada:** archivo de la clave privada asociada al certificado de servidor firmado. Es compatible con el formato de archivo .der.
		- **Certificado raíz y certificado del servidor**

Para usar la opción **Certificado raíz y certificado del servidor**, debe haber generado una CSR mediante el enlace **Generar CSR**.

- **Certificado raíz:** el certificado de máximo nivel del árbol de certificados emitido por la CA que firmó el certificado de servidor y cualquier cadena de certificados intermedia. Es compatible con los formatos de archivo .pem, .crt, .cer, .der, .p7b y .p7c.
- **Certificado del servidor:** es un certificado firmado que se emplea para el servidor de ZENworks. Es compatible con los formatos de archivo .pem, .crt, .cer, .der, .p7b y .p7c.
- **12b** Haga clic en **Finalizar.**

La configuración de ZENworks Reporting, que puede tardar varios minutos, se inicia. El proceso de configuración continuará en segundo plano aunque se cierre el navegador o se supere el tiempo límite de este.

Después de configurar ZENworks Reporting, en la página de resumen puede usar la **consola de ZENworks Reporting** para acceder a las funciones de ZENworks Reporting.

**Importante:** lleve a cabo estos pasos:

- Al actualizar la zona de gestión de ZENworks, el dominio debe volver a configurarse para obtener los archivos de recursos de dominio ZRS más recientes disponibles en ZENworks.
- Al cambiar la base de datos de ZENworks, el dominio debe volver a configurarse para que el dominio dirija a la nueva base de datos.
- Al cambiar la contraseña del administrador del servidor principal de ZENworks, el dominio debe volver a configurarse.
- <span id="page-22-1"></span>Al actualizar las credenciales LDAP, vuelva a configurar el servidor LDAP.

## <span id="page-22-0"></span>**Reconfiguración de ZENworks Reporting Appliance**

Después de configurar ZENworks Reporting, puede volver a configurar los valores.

Para volver a configurar ZENworks Reporting.

- 1. En la página principal de ZENworks Reporting Appliance, haga clic en **Configuración de ZENworks Reporting.**
- 2. En la pestaña **Resumen,** configure los siguientes valores necesarios y haga clic en **Aplicar**:
- ["Configuración de certificados" en la página 24](#page-23-0)
- ["Configuración de dominios" en la página 24](#page-23-1)
- ["Configuración del origen de usuarios" en la página 24](#page-23-2)
- ["Configuración del grupo de usuarios" en la página 26](#page-25-0)
- ["Configuración del servidor de correo electrónico" en la página](#page-27-0) 28
- ["Administrador" en la página 29](#page-28-0)

El asterisco (\*) indica que se modifican una o varias configuraciones. Debe aplicar los cambios para que surtan efecto.

Para obtener más información sobre la página Configuración de ZENworks Reporting, consulte la *[Configuración de ZENworks Reporting](#page-35-1)*.

### <span id="page-23-0"></span>**Configuración de certificados**

- Haga clic en **Reacuñar** para volver a acuñar el certificado interno, en caso de que la autoridad certificadora (CA) configurada sea interna.
- Haga clic en **Cambiar CA** para cambiar la CA configurada. En función del tipo de CA externa, especifique los detalles correspondientes.

Para obtener información acerca de los certificados, consulte el *[Paso 12](#page-21-0)* de la [Configuración de](#page-35-1)  [ZENworks Reporting](#page-35-1).

Haga clic en **Ver certificado** para ver los detalles del certificado.

### <span id="page-23-1"></span>**Configuración de dominios**

El dominio está incluido en el archivo de recursos. Por lo tanto, cuando se publica un nuevo archivo de recursos (dominio actualizado) como parte de un lanzamiento de ZENworks o de ZENworks Reporting, debe volver a configurar los dominios con este archivo de recursos para obtener las nuevas actualizaciones.

Esta página permite añadir o modificar dominios. Para editar un dominio configurado, haga clic en su nombre. Puede seleccionar la versión más reciente o la anterior del dominio, o bien cambiar los detalles del origen de datos para ese dominio.

#### **Nota**

- Si vuelve a configurar un dominio con el nuevo archivo de recursos de ZENworks, los informes personalizados existentes, el origen de datos personalizado y el dominio personalizado no cambiarán. Solo se actualizarán los informes predefinidos.
- Antes de reconfigurar ZENworks Reporting, cree una copia de seguridad de los recursos de ZENworks Reporting (informes, vistas, etc.) de la siguiente forma:
	- 1. Entre en la consola del servidor de ZENworks Reporting (https://<ip>:443) como administrador.
	- 2. Diríjase a **Gestionar** > **Valores de servidor** > **Exportar.**
	- 3. Guarde el archivo export.zip en el equipo local.

Para reconfigurar los dominios, consulte el [Paso 10](#page-18-0) de la *[Configuración de ZENworks Reporting](#page-16-1)  [Appliance](#page-16-1)*.

### <span id="page-23-2"></span>**Configuración del origen de usuarios**

Haga clic en **Configuración del origen de usuarios.**

Para agregar o editar varios orígenes de usuario.

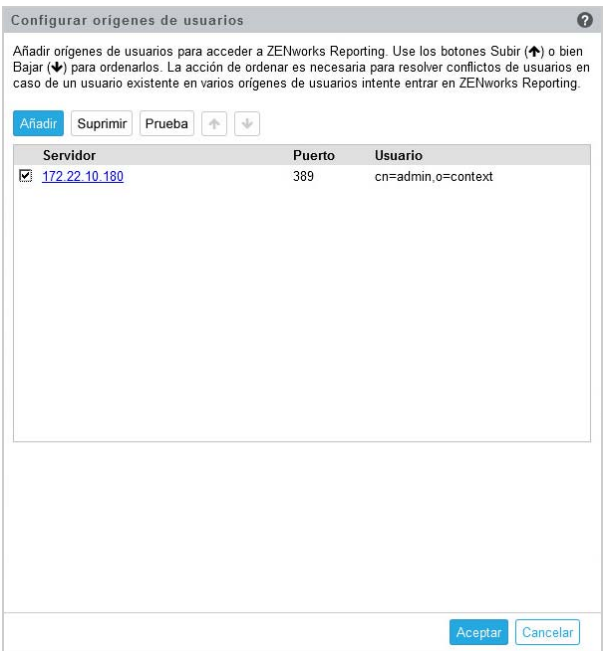

Haga clic en **Añadir** para añadir un origen de usuarios y especifique los siguientes detalles:

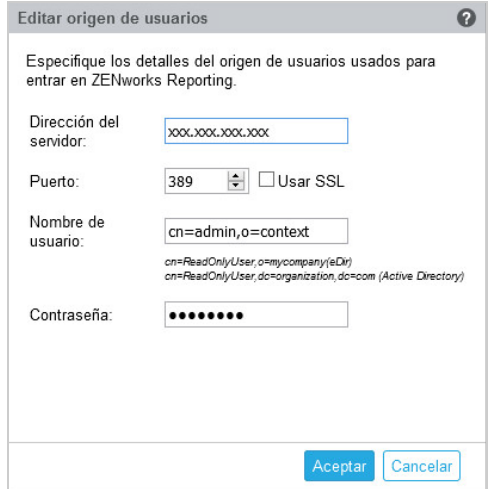

- **Dirección del servidor:** especifique el nombre completo de dominio o la dirección IP del origen de usuarios que se utilizará para la autenticación del usuario.
- **Puerto:** se muestra el valor del puerto por defecto basado en el protocolo SSL seleccionado. El puerto SSL por defecto es el 636 y el puerto no SSL por defecto es el 389. Si el origen de usuarios está configurado con un puerto distinto al mencionado anteriormente, el puerto debe actualizarse.
- **Nombre de usuario:** ZENworks Reporting Server debe tener acceso de solo lectura al directorio LDAP para poder autenticar cada intento de entrada. Las credenciales de este usuario se utilizan para obtener acceso de solo lectura.

Especifique el nombre de usuario en formato de nombre completo (DN). Por ejemplo:

**Novell eDirectory:** cn=UsuarioSoloLectura,o=miempresa

#### **Microsoft Active Directory:**

cn=UsuarioSoloLectura,cn=usuarios,dc=organización,dc=com

Después de la configuración, si se modifican las credenciales de este usuario, ZENworks Reporting Server no tendrá acceso al directorio LDAP para autenticar los intentos de entrada. Debe reconfigurar ZENworks Reporting con las nuevas credenciales.

Active Directory permite crear una unidad organizativa (OU) y un nombre de usuario con algunos caracteres especiales que no se aceptan en ZENworks Reporting Appliance (el dispositivo no continúa si encuentra caracteres especiales no admitidos). En este caso, los caracteres especiales ; = , + < > y " deben ir precedidos de una barra diagonal inversa " $\mathcal{N}$ ". Por ejemplo, para especificar SoloLectura, Usuario, debe indicar SoloLectura\,Usuario

- **Contraseña:** especifique la contraseña del primer usuario de autenticación.
- Haga clic en **Aceptar** para comprobar si se ha establecido la conexión con el origen de usuarios.

Si ha marcado la casilla de verificación **Usar SSL,** aparecerá un mensaje emergente sobre el certificado. Compruebe la información y haga clic en Aceptar.

- Haga clic en **Aceptar** para continuar.
- **Suprimir:** seleccione el origen de usuario que desea eliminar y haga clic en **Suprimir.** Si se suprime un origen de usuarios, los usuarios que este incluya no tendrán acceso a ZENworks Reporting.
- **Subir:** seleccione el origen de usuarios que desea subir en la lista. Esto garantiza que la autenticación de usuario de este origen de usuarios tendrá mayor prioridad que las que aparecen a continuación.
- **Bajar:** seleccione el origen de usuarios que desea bajar en la lista. Esto garantiza que la autenticación de usuario de este origen de usuarios tendrá menor prioridad que las que aparecen por encima.
- **Prueba:** Seleccione el origen de usuarios que desee probar y, a continuación, haga clic en **Probar** para verificar si se ha establecido la conexión con el origen de usuarios.

### <span id="page-25-0"></span>**Configuración del grupo de usuarios**

Para añadir grupos de usuarios de los orígenes de usuarios configurados a fin de que obtengan derechos de administrador de ZENworks Reporting para los miembros de los grupos.

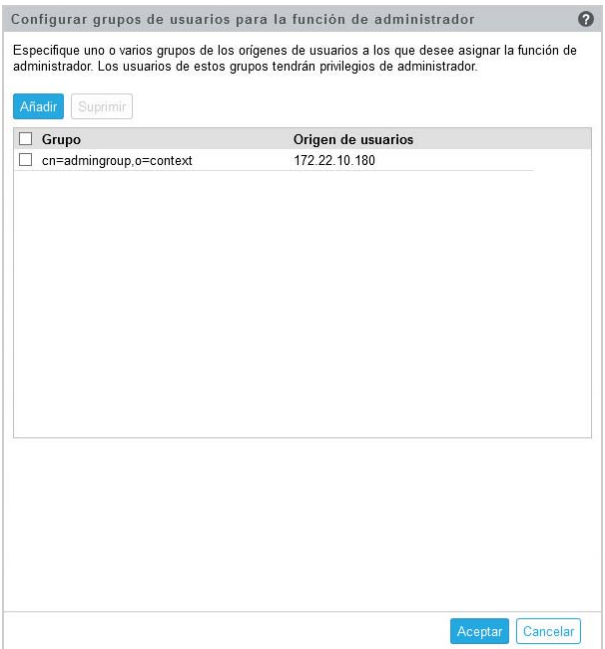

Haga clic en **Añadir** y especifique lo siguiente para añadir un grupo LDAP:

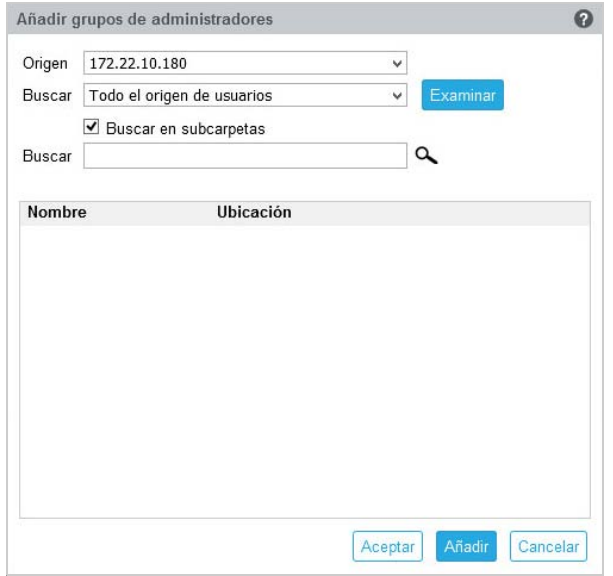

- **Origen:** seleccione un origen de usuarios configurado.
- **Buscar en:** puede buscar en todo el origen usuarios o hacer clic en **Examinar** para seleccionar un contenedor de búsqueda específico del origen de usuarios. Marque la casilla de verificación **Buscar en subcarpetas** para buscar en las subcarpetas incluidas en el contenedor.
- **Buscar:** especifique el nombre o algunos de los caracteres que componen el nombre del grupo que desea buscar y haga clic en el icono de búsqueda. Se mostrarán los nombres de los grupos del contenedor de búsqueda que contienen el texto. Puede seleccionar uno o varios grupos en el resultado y haga clic en **Aceptar** para añadir grupos de usuarios. También puede hacer clic en **Añadir** si desea configurarlos y continuar.
- Seleccione uno o varios grupos en la lista y haga clic en **Suprimir** para revocar los privilegios de administrador de los usuarios que pertenecen a estos grupos de administradores.
- Marque la casilla de verificación **Grupo** para seleccionar todos los grupos de la lista y suprimirlos.

#### **Importante**

- Solo los administradores tienen permisos de acceso a ZENworks Reporting. Los privilegios de administrador son:
	- Ver, ejecutar, programar, crear, guardar y suprimir varios recursos de ZENworks Reporting (por ejemplo: informes, vistas, dominios y orígenes de datos).
	- Asignar permisos de acceso (lectura, escritura, eliminación, ejecución y gestión) para diversos recursos de ZENworks Reporting a otros usuarios, ya sea al nivel de las funciones o al nivel de los usuarios.
	- Gestionar los valores de ZENworks Reporting Server.
	- Suprimir usuarios o funciones.
- Si ha seleccionado un grupo padre (un grupo que contiene otros subgrupos), tenga en cuenta lo siguiente:
	- **Para Active Directory:** los usuarios de esos subgrupos no tendrán privilegios de administrador. Para asignar a estos usuarios privilegios de administrador, configúrelos individualmente.
	- **Para eDirectory:** todos los subgrupos tendrán privilegios de administrador.

#### <span id="page-27-0"></span>**Configuración del servidor de correo electrónico**

Haga clic en **Configuración del servidor de correo electrónico.** Configure los valores del servidor de correo saliente para enviar informes y notificaciones por correo electrónico.

Para configurar el servidor de correo saliente, especifique lo siguiente:

- **Servidor de correo saliente:** especifique el nombre completo de dominio o la dirección IP del servidor SMTP. El servidor SMTP se usa para enviar informes programados.
- **Puerto:** indique el número de puerto de escucha del servidor SMTP. El número de puerto por defecto es 25.
- **Usar SSL/TLS:** seleccione esta opción si el servidor SMTP se ejecuta en SSL o TLS.
- **Dirección de correo electrónico del remitente:** especifique la dirección de correo electrónico del remitente desde la que se enviarán todos los informes programados.
- **Requiere contraseña:** desmarque la casilla de verificación para configurar el servidor de correo saliente sin autenticación. Marque la casilla de verificación si desea que el remitente utilice una contraseña para la autenticación.
- **Contraseña:** especifique la contraseña del remitente.
- Haga clic en **Aceptar.**

### <span id="page-28-0"></span>**Administrador**

Cambie la contraseña del administrador de ZENworks Reporting.

# <span id="page-30-3"></span><span id="page-30-0"></span><sup>5</sup>**Migración de ZENworks Reporting**

En este capítulo se incluye información que le ayudará a migrar de ZENworks Reporting 6.2.x y 6.4.x a ZENworks Reporting 7.2.0.

ZENworks Reporting Appliance 7.2.0 es una actualización incremental que sustituye a ZENworks Reporting 6.2.x y 6.4.x Appliance. ZENworks Reporting 7.2.0 Appliance se puede descargar desde el Centro de servicios al cliente de Micro Focus.

En las secciones siguientes se proporcionan instrucciones para la migración:

- ["Copia de seguridad de los datos de ZENworks Reporting 6.2.x o 6.4.x" en la página 31](#page-30-1)
- ["Distribución, configuración y migración a ZENworks Reporting 7.2.0 Appliance" en la página 31](#page-30-2)

### <span id="page-30-1"></span>**Copia de seguridad de los datos de ZENworks Reporting 6.2.x o 6.4.x**

Para hacer una copia de seguridad de los datos de ZENworks Reporting 6.2.x o 6.4.x:

**1** En un recuadro de ZENworks Reporting Appliance, debajo de **ZENworks Reporting Appliance,** haga clic en **ZENworks Reporting Backup**(https://<nombre completo>:9443 o https:/ /<dirección IP>:9443).

La copia de seguridad de ZENworks Reporting se almacena en la carpeta /vastorage/backup en el sistema de archivos.

**2** Anote la ubicación del segundo disco duro y copie el disco duro en una ubicación a la que pueda acceder.

Por ejemplo, si utiliza VMware ESX, haga clic con el botón derecho en el equipo, seleccione Edit settings (Editar configuración) y anote donde se encuentra el disco duro. Vaya a la ubicación y copie el archivo de disco duro. El formato de archivo será <nombreequipo>. vmdk.

Se recomienda realizar una copia seguridad del directorio /vastorage/backup en otra ubicación de la versión 6.2.x del dispositivo.

- **3** Apague ZENworks Reporting 6.2.x o 6.4.x Appliance y cree una instantánea.
- **4** Continúe con la siguiente tarea especificada en la **sección 5.2**.

**Importante:** después de realizar la copia de seguridad de ZENworks Reporting, si realiza algún cambio en ZENworks Reporting Server, estos podrían no estar disponibles después de la migración.

## <span id="page-30-2"></span>**Distribución, configuración y migración a ZENworks Reporting 7.2.0 Appliance**

Debe distribuir ZENworks Reporting 7.2.0 Appliance para migrar la versión existente de ZENworks Reporting 6.2.x o 6.4.x y, a continuación, configurar el dispositivo con la configuración de red.

#### **Importante**

- Después de configurar ZENworks Reporting Appliance, si realiza modificaciones en el administrador de la zona, las credenciales LDAP o los certificados en ZENworks, vuelva a configurar ZENworks Reporting Appliance antes de migrar el dispositivo para obtener las actualizaciones más recientes de ZENworks.
- Después de configurar ZENworks Reporting Appliance, si se ha cambiado el nombre de usuario y la contraseña del administrador de la zona, asegúrese de volver a configurar ZENworks Reporting Appliance antes de migrar el dispositivo.
- **1** Distribuya el dispositivo de ZENworks Reporting.
- **2** Añada el disco duro copiado con [Copia de seguridad de los datos de ZENworks Reporting 6.2.x o](#page-30-1)  [6.4.x](#page-30-1) como segundo disco duro (vastorage).
- **3** Arranque ZENworks Reporting 7.2.0 Appliance y especifique la nueva contraseña para los usuarios zenadmin y root.

Después de que se complete el proceso, en la consola de entrada del dispositivo se muestra la URL que se utiliza para configurar el dispositivo.

El dispositivo admite los usuarios root y zenadmin.

Los usuarios Root y zenadmin tienen los siguientes privilegios:

- **En el dispositivo** 
	- Configuración de Ganglia
	- Supervisión de Ganglia
	- Red
	- $\triangleleft$  Hora
	- Almacenamiento
	- Servicios del sistema
	- Cortafuegos
	- Contraseñas de administrador
	- Parche probado
	- Actualización en línea
	- Apagado y reinicio de ZENworks Reporting Appliance
- **En ZENworks Reporting** 
	- Configuración de ZENworks Reporting
	- Terminal y Explorador de archivos
	- Registros
	- Copia de seguridad de ZENworks Reporting
- **4** Especifique la contraseña del administrador de ZENworks Reporting:
	- **Contraseña:** para entrar en ZENworks Reporting se emplea la contraseña del administrador. La contraseña debe tener seis caracteres como mínimo.
	- **Confirmar contraseña:** utilice este campo para confirmar que la contraseña es correcta. Si no coinciden, se mostrará un mensaje de error al hacer clic en **Siguiente**. Debe volver a introducir la contraseña correcta.

**5** Haga clic en **Validar dominio.**

Si se actualiza el servidor ZENworks a ZENworks 2020, aparecerá un mensaje que indica que hay disponibles actualizaciones del dominio.

Si había actualizado la zona ignorando el dominio del lote en la versión anterior, incluso sin actualizar la zona ZCC a la versión más reciente, se le indicará que hay actualizaciones del dominio de lote disponibles.

El nuevo dominio de lote solo está disponible si el servidor ZENworks se actualiza a ZENworks 2017.

- **6** Haga clic en **Aceptar** para volver a configurar los dominios a fin de que el nuevo dominio de lote esté disponible. También puede hacer clic en **Omitir** para continuar con los dominios existentes.
- **7** Haga clic en **Finalizar** para terminar el proceso de migración.

#### **Importante**

- La migración solo se completará cuando los certificados sean válidos. El nombre de host del dispositivo debe coincidir con el nombre de host que contenga el certificado.
- Después de la migración, asegúrese de que todos los valores de configuración se muestren en el resumen: LDAP, certificados, dominio, SMTP y así sucesivamente.

6

# <span id="page-34-1"></span><span id="page-34-0"></span><sup>6</sup>**Gestión del sistema ZENworks Reporting**

La interfaz de usuario permite configurar y realizar operaciones en ZENworks Reporting. Los cuadros que se muestran dependen del usuario que entre a la sesión.

En ZENworks Reporting Appliance, los usuarios root y zenadmin tienen todos los privilegios. El usuario zenadmin se usa como administrador de ZENworks Reporting para realizar las actividades cotidianas en ZENworks Reporting.

Los usuarios root y zenadmin pueden realizar las siguientes operaciones:

- Explorar todos los archivos y las carpetas del sistema del dispositivo
- Ver y editar registros
- Ver y editar la configuración de ZENworks Reporting
- Reiniciar el dispositivo y ZENworks Reporting
- Lanzar un terminal y ejecutar comandos de ZENworks Reporting

*Figura 6-1 Página principal del dispositivo (después de configurar ZENworks Reporting)*

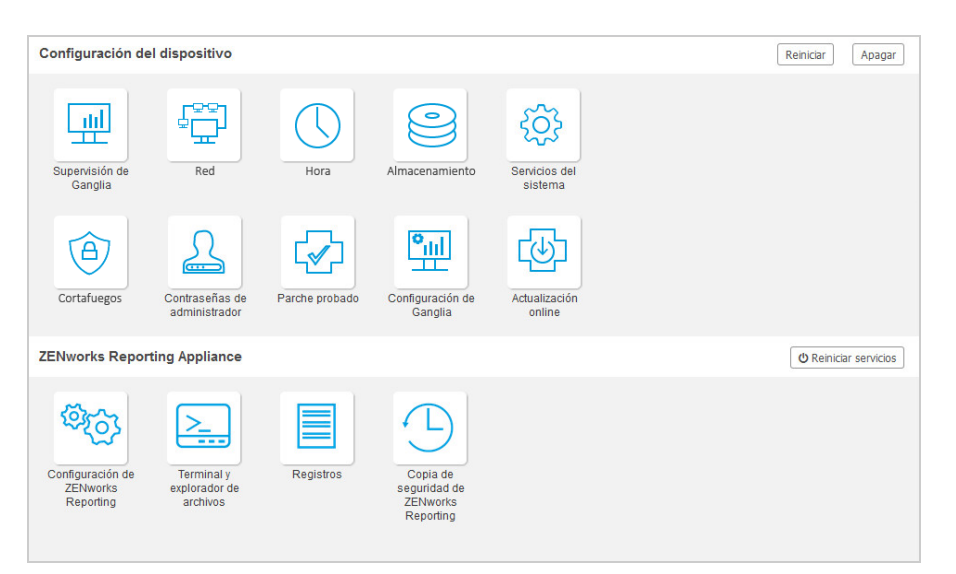

Para gestionar ZENworks Reporting:

**1** Abra la URL en un navegador Web compatible.

Por ejemplo: https://<nombrecompletodedominio>:9443 o https:// <direcciónip>:9443

- **2** Especifique las credenciales de entrada a la sesión y haga clic en **Entrar**. Las opciones disponibles en ZENworks Reporting Appliance son las siguientes:
- ["Configuración de ZENworks Reporting" en la página 36](#page-35-0)
- ["Terminal y Explorador de archivos" en la página 38](#page-37-0)
- ["Registros" en la página 41](#page-40-0)
- <span id="page-35-1"></span>["Copia de seguridad de ZENworks Reporting" en la página 43](#page-42-0)

# <span id="page-35-0"></span>**Configuración de ZENworks Reporting**

La página Configuración de ZENworks Reporting solo está disponible después de configurar ZENworks Reporting correctamente.

**1** En la página principal de ZENworks Reporting Appliance, en la sección **ZENworks Reporting Appliance,** haga clic en **Configuración de ZENworks Reporting.**

La página Configuración de ZENworks Reporting ofrece las vistas Resumen, Básica y Avanzado. La vista Básica muestra los valores de configuración del servidor usados con mayor frecuencia. En la vista Avanzado, puede editar online cualquier archivo relevante de configuración del servidor. Para reflejar los cambios realizados, quizá sea necesario reiniciar algunos servicios.

La vista Resumen permite ver y reconfigurar los valores de ZENworks Reporting, como el certificado, el dominio, el origen de usuarios, el grupo de usuarios, la configuración del servidor de correo electrónico; así como cambiar la contraseña del administrador y los detalles del dispositivo, como el tipo de hipervisor usado, el sistema operativo, la memoria RAM, el sistema de archivos y los detalles de la unidad de disco duro.

Haga clic en **Abrir consola de ZENworks Reporting** para usar ZENworks Reporting.

Para reconfigurar ZENworks Reporting, consulte la *[Reconfiguración de ZENworks Reporting](#page-22-1)  [Appliance](#page-22-1)*.

El dispositivo tiene integrados 43 GB para el sistema de archivos rootfs, que se monta en el directorio raíz. Los discos duros adicionales que se añadan se conectarán a /dev/sdb1 y se montarán en /vastorage. Todas las configuraciones relacionadas con ZENworks Reporting, los archivos de registro, los archivos de copia de seguridad, los certificados y los archivos binarios se almacenan en el disco duro adicional.

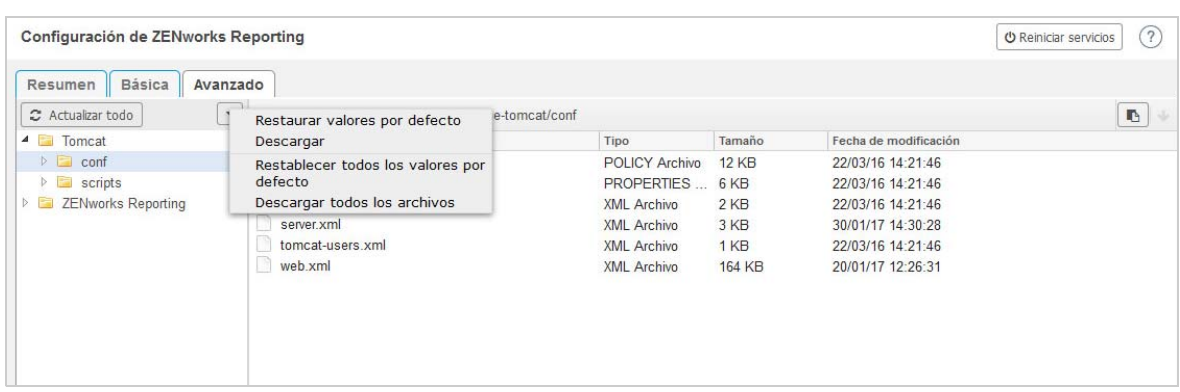

#### *Figura 6-2 Vistas de configuración de ZENworks*

La vista Básica muestra los valores de configuración del servidor usados con más frecuencia. Puede editar los valores de ZENworks Reporting utilizados con frecuencia, como el tamaño mínimo de pila, el tamaño máximo de pila, el tamaño mínimo de generación permanente, el tamaño máximo de generación permanente y el tamaño de la pila de hilos.

Por ejemplo, es posible configurar el valor de **Tamaño de la pila de hilos (en MB)** modificando su valor por defecto, guardando y reiniciando el servicio pendiente disponible en la página Reiniciar servicio.

La vista Básica ofrece las siguientes opciones:

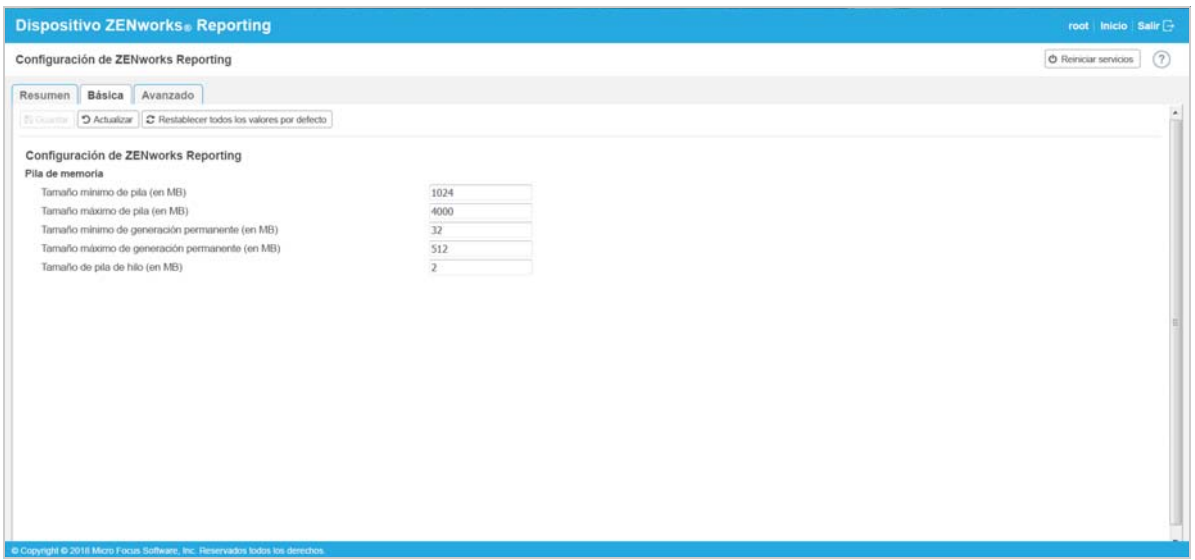

- **Guardar:** permite guardar los valores modificados.
- **Actualizar:** actualiza todas las configuraciones de ZENworks Reporting.
- **Restablecer todos los valores por defecto:** permite devolver los valores a su estado original después de la configuración. Es decir, al último estado de aplicación o migración de ZENworks Reporting.
- **Reiniciar servicios:** permite seleccionar los servicios que es necesario reiniciar para que se produzcan y se reflejen los cambios de configuración.

Si hay un cambio en el archivo de configuración asociado con el proceso de ZENworks Reporting, el sistema lo determina automáticamente y el proceso se muestra en la página Reiniciar servicios.

La vista Avanzado permite ver, configurar o editar cualquier archivo de configuración del servidor relacionado con ZENworks Reporting, como Tomcat y ZENworks.

En la pestaña **Avanzado,** el archivo jvmsettings.properties de valores mínimos y máximos no tiene ninguna funcionalidad de validación. Asegúrese de usar los valores del intervalo. Se recomienda configurar el tamaño en la pestaña **Básico.**

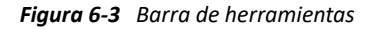

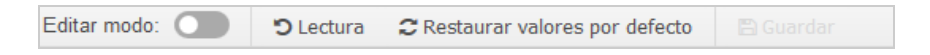

El archivo tiene el modo de solo lectura por defecto. Para editar un archivo, cambie a **Editar modo**, modifique el contenido necesario del archivo y haga clic en **Guardar**. Siempre que haya cambios en el archivo, el proceso correspondiente debe reiniciarse haciendo clic en **Reiniciar servicios.**

La vista Avanzado ofrece las siguientes opciones:

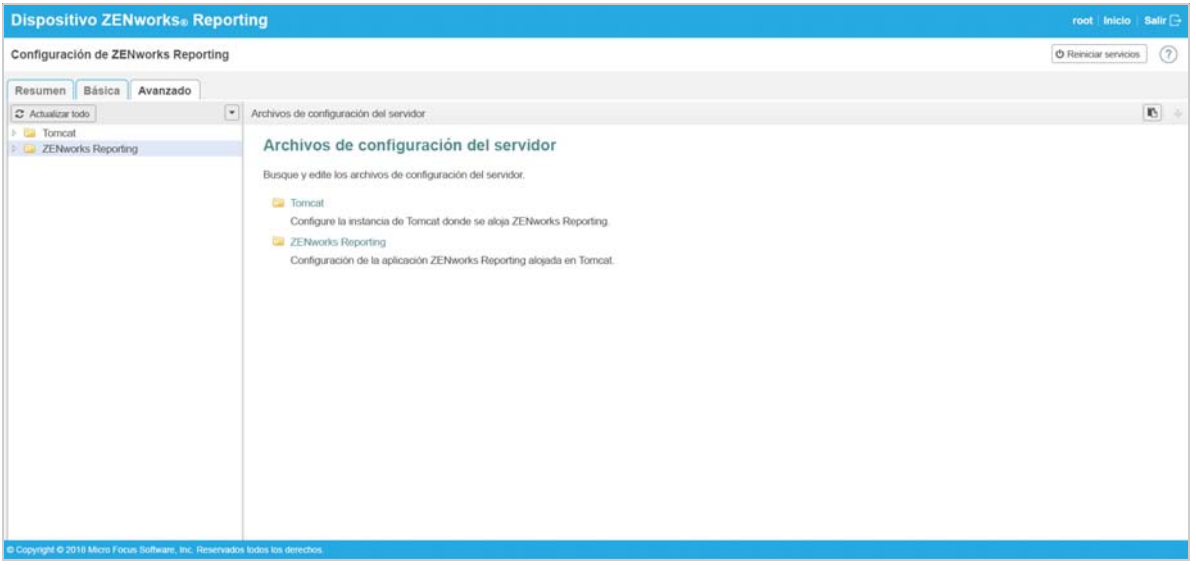

- **Descarga:** permite descargar los archivos de configuración del servidor.
- **Modo Edición:** permite cambiar a un archivo de configuración del servidor en un editor o editarlo.
- **Volver a cargar:** permite cargar el archivo de configuración del servidor en el sistema de archivos. Se perderán los cambios no guardados que haya realizado en el editor.
- **Restablecer todos los valores por defecto:** permite restablecer el archivo a su estado original después de la configuración. Es decir, a la última actualización aplicada de ZENworks Reporting Server.
- **Descargar todos los archivos:** permite descargar todas las carpetas de configuración del servidor que se muestran en el panel izquierdo. El dispositivo crea un archivo comprimido de los archivos que se van a descargar.
- **Guardar:** permite guardar un archivo de configuración del servidor en el sistema de archivos.
- **Reiniciar servicios:** permite seleccionar los servicios que es necesario reiniciar para que se produzcan y se reflejen los cambios de configuración (en la vista Básica o Avanzado).

Si hay un cambio en el archivo de configuración asociado con el proceso de ZENworks Reporting, el sistema lo determina automáticamente y el proceso se muestra en la página Reiniciar servicios.

- **Seleccionar vía:** haga clic en el icono para seleccionar la vía **■** a fin de copiar la vía física del archivo de configuración.
- **Actualizar:** actualiza todas las configuraciones de ZENworks Reporting.

## <span id="page-37-0"></span>**Terminal y Explorador de archivos**

Esta opción lanza una vista integrada para el explorador del sistema de archivos y el terminal.

- ["Terminal" en la página 39](#page-38-0)
- ["Explorador de archivos" en la página 40](#page-39-0)

### <span id="page-38-0"></span>**Terminal**

El servicio SSH debe estar en ejecución para que el terminal funcione. Por motivos de seguridad, el servicio SSH no se inicia por defecto.

- **1** En la página principal de ZENworks Reporting Appliance, en **Configuración del dispositivo,** haga clic en el icono **Servicios del sistema.**
- **2** Seleccione **Servicio SSH** en la página Servicios del sistema.
- **3** Haga clic en **Acción** y luego en **Iniciar**.

Establezca el servicio SSH como **Automático** si desea que el servicio SSH se reinicie automáticamente al reiniciar el dispositivo.

**4** En la página principal de ZENworks Reporting Appliance, en **ZENworks Reporting Appliance,** haga clic en **Terminal y explorador de archivos.**

Una nueva ventana del navegador lanzará dos marcos con un **Explorador de archivos** (para realizar operaciones de archivos) y un **Terminal**. Siempre que cierre el explorador de terminal o la pestaña, se mostrará un mensaje de confirmación.

*Figura 6-4 Terminal*

| <b>ZENworks</b> Reporting Appliance                                                                                                    |                                                                             | zenadmin Inicio Salir $\Box$                             |
|----------------------------------------------------------------------------------------------------|-----------------------------------------------------------------------------|----------------------------------------------------------|
| Nuevo terminal                                                                                                    | □ Ocultar explorador de archivos                                            | o                                                        |
| Explorador de archivos                                                                                                    | <b>Terminal 1</b>                                                           | $ \times $                                               |
| $4 \equiv 1$<br><b>Pill</b><br>bin<br>Þ.<br><b>PERSONAL</b><br>etc<br>Þ<br>home<br>Þ.<br>lib<br>$\equiv$<br>Þ                                                          | Last login: Mon Jan 30 15:36:25 2017 from 127.0.0.1<br>zenadmin@zrsss1rb:~> | modificación<br>13:39:38                                 |
| lib <sub>64</sub><br>Þ.<br>lost+found<br>Þ<br>$\mathbf{r}$<br>mnt<br>D.<br>Þ.<br>opt<br>root<br>Þ.                                                                     |                                                                             | 13:39:38<br>13:13:21<br>13:39:38<br>13:39:38<br>13:50:42 |
| sbin<br><b>Contract</b><br>Þ<br>selinux<br>$\mathcal{P}(\mathcal{C})$<br>Þ.<br>m<br>SIV<br>Þ<br>studio<br>PFI<br>Þ.<br>tmp<br>×<br>$\triangleright$ $\blacksquare$ usr |                                                                             | 13:59:56<br>14:33:26                                     |
| Explorador de archivos                                                                                                    | $\times$<br><b>Terminal 1</b>                                               |                                                          |

Puede llevar a cabo operaciones de archivos con un Explorador de archivos integrado que permite transferir contenido entre el sistema de archivos local y el remoto. También puede abrir nuevos terminales con raíz en cualquier carpeta del sistema de archivos remoto.

Para lanzar más de un terminal, haga clic en **Nuevo terminal**. Por defecto, solo se pueden lanzar cinco terminales como máximo.

Para configurar otro valor de terminal distinto del establecido por defecto:

- **1** Acceda a /etc/opt/novell/base.
- **2** Abra el archivo terminal\_config.properties.
- **3** Modifique el valor de maxTerminalsPerBrowser, establezca el deseado y guarde el archivo.

Para seleccionar un tema (color de fondo y de primer plano) para los terminales:

1 Haga clic en el icono de Valores<sup>o</sup> y seleccione el tema de terminal deseado.

Para crear un tema:

- **1** Acceda a /etc/opt/novell/base.
- **2** Abra el archivo terminal-themes.xml.
- **3** Añada su propio tema y guarde el archivo. Por ejemplo:

```
<theme>
         <name>example</name>
     <background-color>#000000</background-color>
         <foreground-color>yellow</foreground-color>
</theme>
```
#### <span id="page-39-0"></span>**Explorador de archivos**

**1** En la página principal de ZENworks Reporting Appliance, en **ZENworks Reporting,** haga clic en **Terminal y explorador de archivos.**

Una nueva ventana del navegador lanzará dos marcos con un **Explorador de archivos** (para realizar operaciones de archivos) y un **Terminal** (SSH).

*Figura 6-5 Explorador de archivos*

| <b>ZENworks</b> Reporting Appliance<br>zenadmin Inicio Salir $\Box$ |                                         |                 |        |                       |  |
|---------------------------------------------------------------------|-----------------------------------------|-----------------|--------|-----------------------|--|
| O.<br>□ Ocultar explorador de archivos<br>Nuevo terminal            |                                         |                 |        |                       |  |
| Explorador de archivos                                              |                                         |                 |        |                       |  |
| $\overline{a}$<br>$\Box$<br>$D$ $\Box$<br>bin<br>$>$ $\Box$<br>etc  | $\tilde{c}$<br>$\pmb{\mathcal{I}}$<br>土 |                 |        |                       |  |
| $\frac{1}{2}$<br>home                                               | Nombre                                  | Tipo            | Tamaño | Fecha de modificación |  |
| lib<br>$\triangleright$ Fi                                          | bin<br>$\frac{1}{2}$                    | Carpeta del arc |        | 20/01/17 13:00:31     |  |
| lib <sub>64</sub><br>> 5                                            | $\blacksquare$<br>etc                   | Carpeta del arc |        | 30/01/17 14:31:21     |  |
| > 5<br>lost+found                                                   | 一<br>home                               | Carpeta del arc |        | 30/01/17 13:39:47     |  |
| $\triangleright$ $\blacksquare$<br>mnt                              | 盲<br>lib                                | Carpeta del arc |        | 20/01/17 13:00:02     |  |
| > 5<br>opt                                                          | lib <sub>64</sub><br>E                  | Carpeta del arc |        | 20/01/17 13:00:05     |  |
| <b>&gt; Ei</b><br>root                                              | E<br>lost+found                         | Carpeta del arc |        | 20/01/17 15:39:30     |  |
| $>$ $\Box$<br>sbin                                                  | 盲<br>mnt                                | Carpeta del arc |        | 21/09/14 14:07:14     |  |
| selinux<br>$\triangleright$                                         | $\blacksquare$<br>opt                   | Carpeta del arc |        | 16/05/16 5:53:02      |  |
| $>$ $\Box$<br>SIV                                                   | root                                    | Carpeta del arc |        | 30/01/17 14:32:40     |  |
| ><br>studio                                                         | sbin<br>$\blacksquare$                  | Carpeta del arc |        | 30/01/17 13:38:18     |  |
| > 5<br>tmp                                                          | selinux<br>一                            | Carpeta del arc |        | 21/09/14 14:07:14     |  |
| $\triangleright$ $\blacksquare$ usr                                 | 盲<br>SIV                                | Carpeta del arc |        | 20/01/17 13:00:21     |  |
|                                                                     | m<br>studio                             | Carpeta del arc |        | 20/01/17 13:01:07     |  |
| $\times$<br>Explorador de archivos                                  | tmn                                     | Cornota dol are |        | 20/04/17 15-15-01     |  |

Permite realizar operaciones sobre archivos y carpetas.

- Las operaciones de archivos están basadas en privilegios de usuario (permisos de archivo POSIX).
- Si entra como usuario zenadmin, todas las operaciones de archivos se ejecutarán como el usuario zenworks.
- Si entra como root, todas las operaciones de archivos se ejecutarán como el usuario root.
- En la vista tabulada se muestra un menú contextual con las siguientes opciones: **Abrir terminal**, **Actualizar**, **Cargar**, **Carpeta nueva** y **Nuevo archivo**.
- La vista de árbol del sistema de archivos del dispositivo muestra el sistema de archivos del dispositivo en forma de árbol. En la vista de árbol solo se muestran las carpetas. Las opciones disponibles son las siguientes: **Carpeta nueva**, **Suprimir**, **Renombrar**, **Abrir terminal**, **Actualizar**, **Cortar**, **Copiar**, **Pegar**, **Cagar** y **Descargar**.
- El Explorador de archivos permite explorar el sistema de archivos (SLES-Unix) del dispositivo, navegar con rastro, cargar, descargar, actualizar, cambiar de nombre, crear o suprimir archivos, e incluso realizar operaciones de cortar, copiar y pegar.

Bajo la vía del archivo encontrará una barra de herramientas que le permitirá llevar a cabo las siguientes acciones:

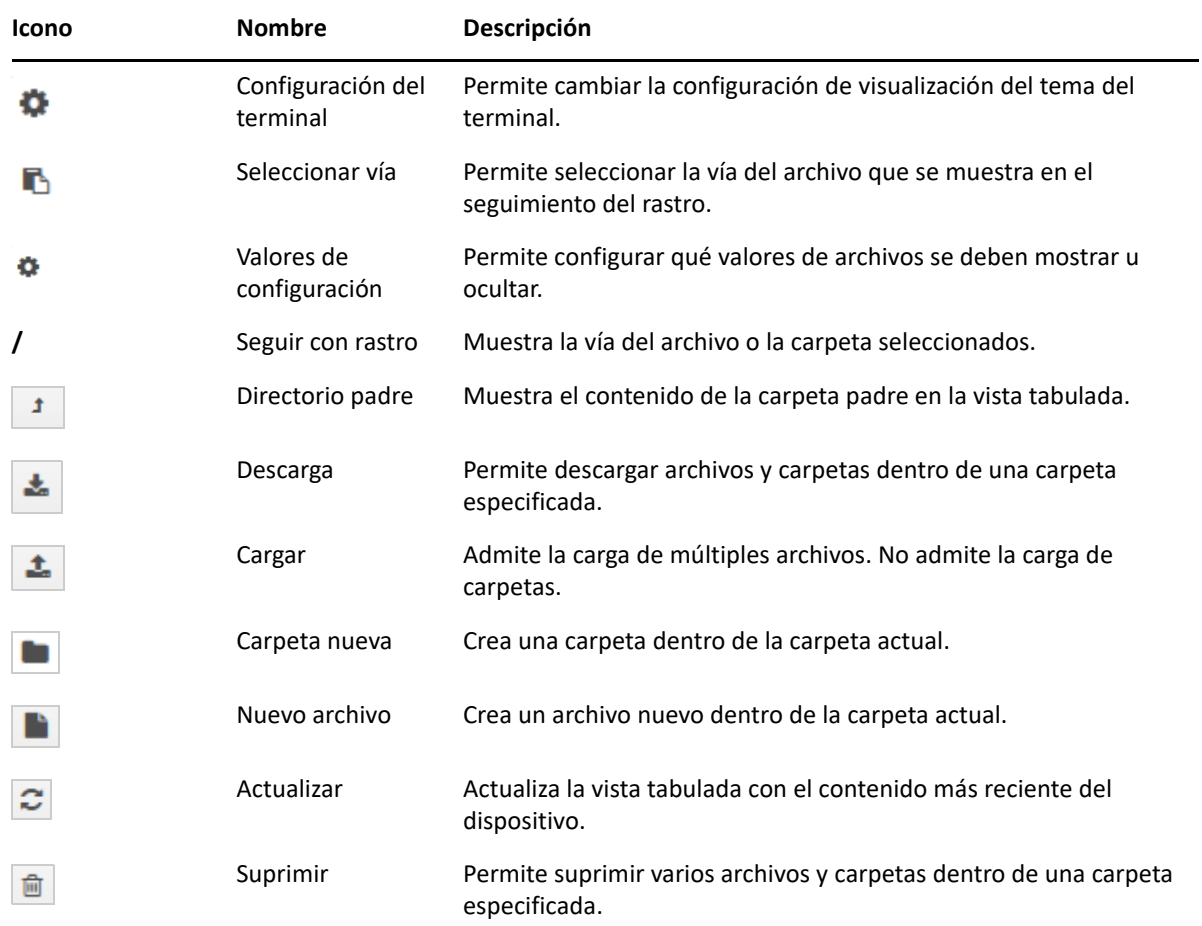

### <span id="page-40-0"></span>**Registros**

Todos los archivos de registro que se supervisan en ZENworks Reporting Appliance se organizan en una estructura de árbol virtual y se muestran las vías del archivo o la carpeta concretos. Los archivos de registro se pueden ver en el modo desde el final o en la vista desde el principio.

En el modo desde el final, los archivos de registro se muestran desde el final.

En el modo de vista desde el principio, los archivos se muestran desde el inicio del archivo de registro. Si los archivos de registro abarcan varias versiones, se muestra el contenido de ese archivo desde su primera versión.

**1** En la página principal de ZENworks Reporting Appliance, en **ZENworks Reporting Appliance,** haga clic en **Registros.**

#### *Figura 6-6 Registros*

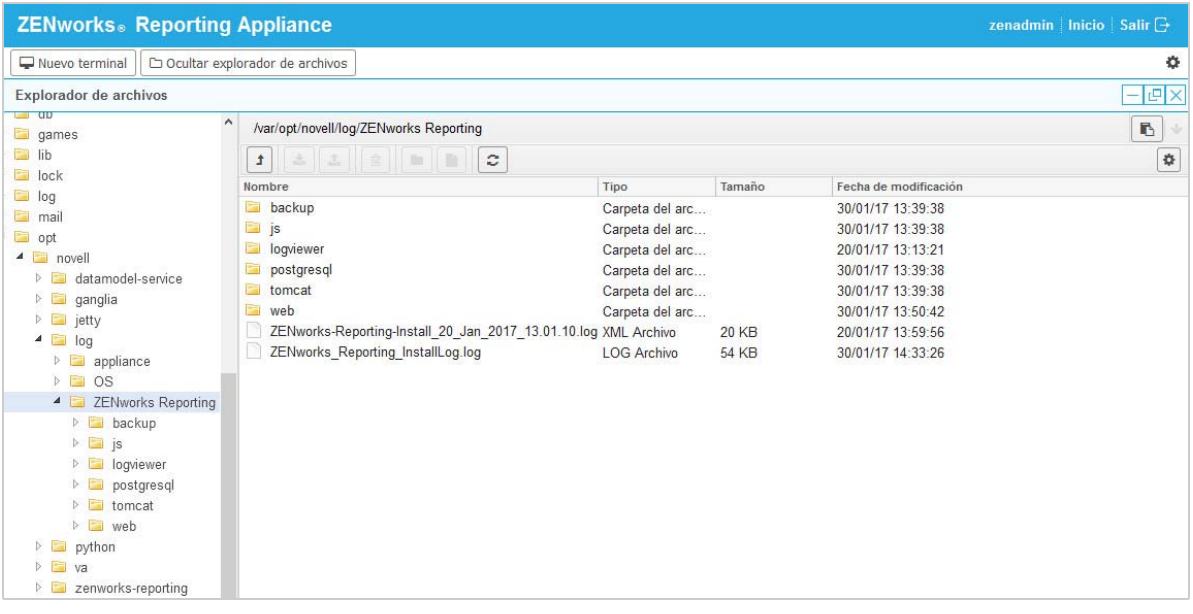

Esta opción permite ver los registros de ZENworks Reporting Server. Los registros se clasifican en registros del dispositivo, registros del sistema operativo y registros de ZENworks Reporting.

La sección Registros ofrece las siguientes opciones:

- **Ver**, **Ver desde inicio** y **Actualizar**.
- **Descargar** permite descargar un archivo de registro o una carpeta.
- **Reanudar** y **Pausa** permiten seguir los archivos de registro para ver la información más reciente. Para configurar el intervalo de actualización de un seguimiento, especifique el tiempo de **Actualizar** en **Segundos**. En Actualizar se puede especificar el intervalo de tiempo entre dos peticiones.

Especifique el valor de **Líneas que cargar** para controlar la cantidad de líneas que deben recuperarse para el intervalo de seguimiento. Por defecto, el valor definido para **Líneas que cargar** es 100.

Es posible controlar la velocidad a la que se muestra el archivo de registro. Los archivos de registro se cargan realizando varias peticiones HTTP a intervalos periódicos. Cada petición carga un número de líneas, que se puede configurar.

- **Borrar** permite borrar los registros mostrados actualmente. No obstante, los registros no se borrarán en ZENworks Reporting Appliance. Para ver los registros borrados, inicie el archivo de registro.
- **Buscar** permite filtrar los registros según los criterios de búsqueda. Puede usar el modo desde el final y grep para supervisar los archivos de registro desde el terminal. El visor de registros proporciona una interfaz gráfica para iniciar desde el final y filtrar el contenido de los archivos de registro. Es posible realizar búsquedas según el nivel de registro (informativo, error y depuración) o mediante expresiones regulares (Y y O).

## <span id="page-42-0"></span>**Copia de seguridad de ZENworks Reporting**

Copia de seguridad de ZENworks Reporting permite realizar una copia de seguridad de los archivos relacionados con ZENworks Reporting, como la configuración, las propiedades, los dominios, los certificados, los informes personalizados y las programaciones de ZENworks Reporting Server. La copia de seguridad se utiliza para restaurar todos los archivos de configuración guardados en esa copia de seguridad en un dispositivo nuevo al realizar la migración.

Para realizar una copia de seguridad de los archivos de ZENworks Reporting:

- **1** En la página principal de ZENworks Reporting Appliance, en la sección **ZENworks Reporting Appliance,** haga clic en **Copia de seguridad de ZENworks Reporting.**
- **2** Haga clic en **Iniciar copia de seguridad.**

Los archivos de la copia de seguridad se almacenan en /vastorage/backup.

# <span id="page-44-0"></span>7 <sup>7</sup>**Gestión de dispositivos**

<span id="page-44-1"></span>En ZENworks Reporting Appliance, se proporciona una interfaz basada en Web para gestionar el dispositivo. La interfaz de usuario permite configurar y realizar operaciones en ZENworks Reporting Server. Los cuadros que se muestran dependen del usuario que entre a la sesión.

ZENworks Reporting Appliance permite reconfigurar valores del dispositivo, como contraseñas de administración, valores de red y valores de certificados.

ZENworks Reporting Appliance admite los usuarios root y zenadmin. Debe utilizar el usuario root si desea realizar cualquier operación en ZENworks Reporting Appliance. El usuario root tiene todos los privilegios en ZENworks Reporting Appliance y ZENworks Reporting.

Para gestionar ZENworks Reporting Appliance:

**1** En un navegador Web compatible, abra la URL para acceder a la consola de gestión.

La URL (https://<nombrecompletodedominio>:9443 o https:// <direcciónip>:9443) que se muestra en la consola del dispositivo.

- **2** Especifique las credenciales de entrada a la sesión y haga clic en **Entrar**. En Configuración del dispositivo se muestran las siguientes opciones:
- ["Configuración de Ganglia" en la página 46](#page-45-0)
- ["Supervisión Ganglia" en la página 46](#page-45-1)
- ["Red" en la página 47](#page-46-0)
- ["Hora" en la página 47](#page-46-1)
- ["Almacenamiento" en la página 47](#page-46-2)
- ["Servicios del sistema" en la página 48](#page-47-0)
- ["Cortafuegos" en la página 48](#page-47-3)
- ["Contraseñas de administrador" en la página 49](#page-48-0)
- ["Parche probado" en la página 49](#page-48-1)
- ["Actualización en línea" en la página 50](#page-49-0)
- ["Apagado y reinicio de ZENworks Reporting Appliance" en la página 51](#page-50-0)

# <span id="page-45-0"></span>**Configuración de Ganglia**

Ganglia es un sistema de supervisión adaptable y distribuido que permite recopilar información sobre el sistema ZENworks Reporting Appliance. Las métricas que puede supervisar por defecto son las de CPU, disco, carga, memoria, redes y procesos.

- **1** En la página principal de ZENworks Reporting Appliance, en la sección de configuración del dispositivo, haga clic en **Configuración de Ganglia.**
- **2** Puede modificar las siguientes opciones de configuración:
	- **Permitir servicios de supervisión completos:** seleccione esta opción para recibir y almacenar métricas de otros dispositivos y permitir que la interfaz Web de Ganglia se ejecute en el mismo dispositivo que ZENworks Reporting Appliance.

Para inhabilitar la supervisión Ganglia, desactive esta opción. Solo puede hacerlo si dispone de un sistema de supervisión que desea utilizar para ZENworks Reporting Appliance, o bien si quiere configurar un dispositivo dedicado para ver la información de supervisión. (Para ello, seleccione **Difusión unidireccional** a continuación y especifique el nombre completo de dominio o la dirección IP del dispositivo en el que está almacenada la información de supervisión).

- **Permitir supervisión en este dispositivo:** seleccione esta opción para permitir la supervisión de Ganglia en este dispositivo.
	- **Multidifusión:** seleccione esta opción para enviar la información de supervisión a otros dispositivos de la red.
	- **Monodifusión:** seleccione esta opción para enviar información de supervisión a un único destino.
	- **Publicar para:** especifique la URL donde Ganglia envía información de supervisión mientras se está ejecutando en el modo Difusión unidireccional.
- **Opciones de herramienta de supervisión:** seleccione esta opción para permitir que la herramienta de supervisión acceda al servidor a través del puerto http 9080 mediante una URL similar a http://:9080/gweb/.
- **3** (Opcional) Haga clic en **Restablecer base de datos** para eliminar todas las métricas de Ganglia existentes de este dispositivo.

Esta opción no es aplicable a la base de datos de ZENworks Reporting.

**4** Haga clic en **Aceptar.**

Para obtener más información sobre cómo utilizar la supervisión Ganglia con ZENworks Reporting Appliance, consulte la *["Supervisión Ganglia" en la página 46](#page-45-1)*.

## <span id="page-45-1"></span>**Supervisión Ganglia**

Ganglia es un sistema de supervisión adaptable y distribuido que permite recopilar información sobre el sistema ZENworks Reporting Appliance. Las métricas que puede supervisar por defecto son las de CPU, disco, carga, memoria, redes y procesos. Para obtener más información, consulte *[Ganglia](http://ganglia.info/)*.

## <span id="page-46-0"></span>**Red**

- **1** En la página principal de ZENworks Reporting Appliance, en la sección de gestión de dispositivos, haga clic en **Red.**
- **2** En **Configuración DNS,** puede modificar los valores de servidores de nombres, dominios de búsqueda y puerta de enlace para la red de ZENworks Reporting Appliance.
- **3** En **Configuración de NIC**, haga clic en el **ID** para modificar la dirección IP, el nombre de host y la máscara de red de cualquier controlador de interfaz de red (NIC) asociado al dispositivo. (Si hay varias NIC configuradas para ZENworks Reporting Appliance, puede configurar las NIC adicionales).
- **4** Haga clic en **Aceptar** y reinicie el dispositivo para que se reflejen los cambios.
- **5** (Opcional) En **Restricciones de acceso de interfaz de administración de dispositivo (puerto 9443),** especifique la dirección IP de cualquier red a la que desee permitir el acceso a ZENworks Reporting Appliance. Deje el campo vacío para permitir que cualquier red pueda acceder a ZENworks Reporting.
- **6** (Opcional) En la configuración del proxy, marque la casilla Use a proxy to connect to the internet (Usar un proxy para conectarse a Internet) y especifique la información necesaria.
- **7** Haga clic en **Aceptar.**

### <span id="page-46-1"></span>**Hora**

- **1** En la página principal de ZENworks Reporting Appliance, en la sección de configuración del dispositivo, haga clic en **Hora.**
- **2** Cambie las opciones de configuración de hora necesarias:
	- **NTP Server (Servidor NTP):** especifique el servidor NTP que desee utilizar para sincronizar la hora. Es posible especificar varios servidores separándolos con espacios.
	- **Región:** seleccione la región en la que se encuentra ZENworks Reporting Appliance.
	- **Zona horaria:** seleccione la zona horaria en la que se encuentra ZENworks Reporting Appliance.
	- **Reloj de hardware definido como UTC.**
- **3** Haga clic en **Aceptar.**

### <span id="page-46-2"></span>**Almacenamiento**

Si ha creado particiones en el disco duro (/vastorage y /var), ZENworks Reporting Appliance ofrece herramientas que le permitirán ampliar el espacio de almacenamiento para las particiones / vastorage y /var.

- **1** Apague el dispositivo.
- **2** Use las herramientas del fabricante de la plataforma de virtualización para expandir los discos virtuales que contengan las particiones que desea expandir.
- **3** Inicie el dispositivo.
- **4** En la página principal de ZENworks Reporting Appliance, en la sección de gestión de dispositivos, haga clic en **Almacenamiento.**
- **5** En **Discos de dispositivos que contienen espacio disponible no asignado**, seleccione las particiones que desee expandir.
- **6** Haga clic en **Expandir particiones**.
- **7** Haga clic en Aceptar en la ventana emergente.
- **8** En la página principal del dispositivo, haga clic en Reiniciar para que el sistema operativo detecte los discos expandidos.

### <span id="page-47-0"></span>**Servicios del sistema**

Es el servicio SSH que se ejecuta en ZENworks Reporting Appliance. Hay disponibles los siguientes servicios del sistema:

 $\triangle$  SSH

En la página Servicios del sistema, puede llevar a cabo las siguientes acciones:

- ["Inicio, detención y reinicio de servicios del sistema" en la página 48](#page-47-1)
- ["Definición de servicios del sistema como automáticos o manuales" en la página 48](#page-47-2)

#### <span id="page-47-1"></span>**Inicio, detención y reinicio de servicios del sistema**

- **1** En la página Servicios del sistema, seleccione el servicio que desee iniciar, detener o reiniciar.
- **2** Haga clic en **Acción** y luego en **Iniciar**, **Detener** o **Reiniciar**.

### <span id="page-47-2"></span>**Definición de servicios del sistema como automáticos o manuales**

- **1** En la página Servicios del sistema, seleccione el servicio que desee definir como automático o manual.
- **2** Haga clic en **Opciones** y luego en **Definir como Automático** o **Definir como Manual**.

Si selecciona **Definir como Automático**, los servicios SSH se iniciarán automáticamente cuando ejecute el dispositivo.

Si selecciona **Definir como Manual**, tendrá que iniciar o detener los servicios SSH manualmente después de ejecutar el dispositivo.

## <span id="page-47-3"></span>**Cortafuegos**

Durante la configuración, se abren algunos puertos del dispositivo. Puede ver la configuración de cortafuegos actual desde ZENworks Reporting Appliance.

**1** En la página principal de ZENworks Reporting Appliance, en la sección de gestión de dispositivos, haga clic en **Cortafuegos.**

Los números de puertos se mostrarán con el estado actual.

Si tiene un cortafuegos, debe permitir los números de puertos indicados para asegurarse de que disfruta una experiencia sin complicaciones al usar ZENworks Reporting Appliance. Es recomendable no cambiar los valores por defecto de ningún puerto.

### <span id="page-48-0"></span>**Contraseñas de administrador**

- **1** En la página principal de ZENworks Reporting Appliance, en la sección de configuración del dispositivo, haga clic en **Contraseñas administrativas.**
- **2** Especifique las nuevas contraseñas para los administradores root y zenadmin.

Si va a modificar la contraseña del usuario root, primero deberá introducir la actual.

- **3** (Opcional) Seleccione o desactive **Permitir acceso root a SSH**. Si esta opción está seleccionada, el usuario root puede acceder al dispositivo mediante SSH. Si esta opción no está seleccionada, solo el usuario zenadmin podrá acceder al dispositivo mediante SSH.
- **4** Haga clic en **Aceptar.**

### <span id="page-48-1"></span>**Parche probado**

La página Parche probado permite administrar los parches probados de ZENworks Reporting Appliance. Puede instalar nuevos parches que incluyan soluciones para problemas, ver los parches instalados actualmente y los parches desinstalados.

- **1** En la página principal de ZENworks Reporting Appliance, en la sección de configuración del dispositivo, haga clic en **Parche probado.**
- **2** (Opcional) Instalar un parche descargado:
	- **2a** Descargue el parche en el dispositivo desde el *[sitio de descargas de Micro Focus](http://download.novell.com/index.jsp)*.
	- **2b** En la página Parche con pruebas mínimas, haga clic en **Examinar** para seleccionar el parche descargado.
	- **2c** Haga clic en **Instalar**.
- **3** (Opcional) Gestionar parches instalados:
	- **3a** En **Gestionar parches instalados**, en la columna **Nombre de parche**, seleccione el parche que desee desinstalar.
	- **3b** Haga clic en **Desinstalar parche más reciente**.

## <span id="page-49-0"></span>**Actualización en línea**

La actualización en línea permite actualizar el dispositivo.

**1** En la página principal de ZENworks Reporting Appliance, en la sección de configuración del dispositivo, haga clic en **Actualización en línea.**

Puede llevar a cabo las siguientes acciones:

 **Registrar:** le permite registrarse en el servidor del Centro de servicios al cliente de Micro Focus o en un servidor de la herramienta de gestión de suscripciones (SMT) local desde el que podrá descargar actualizaciones de software e instalarlas automáticamente para actualizar el producto.

Para registrarse en el servicio de actualización en línea:

- 1. Haga clic en la pestaña Registrar.
- 2. Seleccione el tipo de servicio **SMT local** (herramienta de gestión de suscripciones) o **Centro de servicios al cliente de Novell** (NCC).

Según el tipo de servicio, especifique la información siguiente:

#### **SMT local**

- **Nombre de host:** el nombre de host del servidor del que desea realizar la descarga.
- **URL de certificado SSL (opcional):** el certificado SSL necesario para comunicarse con el servidor.
- **Vía de espacio de nombres (opcional):** el espacio de nombres del archivo o directorio.

#### **Centro de servicios al cliente de Micro Focus**

- **Correo electrónico:** la dirección de correo electrónico donde se recibirán las actualizaciones del dispositivo.
- **Clave de activación:** la clave de activación para la licencia base del servidor.
- **Permitir envío de datos:** seleccione cómo desea recibir el **perfil de hardware** o la **información opcional** de los datos.
- 3. Haga clic en **Registrar**.
- **Actualizar ahora:** después del registro, haga clic en **Actualizar ahora** para activar las actualizaciones descargadas.
- **Programar:** después del registro, puede configurar el tipo de actualizaciones que se van a descargar y si las licencias se deben aceptar automáticamente.

Para programar actualizaciones en línea:

- 1. Haga clic en la pestaña **Programar.**
- 2. Seleccione una programación para descargar actualizaciones (manual, diaria, semanal o mensual).
- **Ver información:** muestra la lista de actualizaciones de software instaladas y descargadas.
- **Actualizar:** actualiza el estado de las actualizaciones en el dispositivo.

# <span id="page-50-0"></span>**Apagado y reinicio de ZENworks Reporting Appliance**

**1** En la página principal de ZENworks Reporting Appliance, en la sección de configuración del dispositivo, haga clic en **Reiniciar** o en **Apagar.**

Esto le permitirá reiniciar o apagar ZENworks Reporting Appliance.

<span id="page-52-0"></span>A Solución de problemas

> <span id="page-52-1"></span>En las siguientes secciones encontrará soluciones a los problemas que pueden producirse al distribuir y configurar ZENworks Reporting Appliance:

#### **Aparece el mensaje de error java.lang.IllegalStateException: forma demasiado larga**

- Origen: ZENworks Reporting.
- Explicación: Si el tamaño de un archivo mostrado en la pestaña **Advanced Configuration** (Configuración avanzada) tiene un tamaño superior al máximo por defecto de 400.000 Bytes (~ 400 KB), se mostrará el siguiente mensaje de error:

java.lang.IllegalStateException: forma demasiado larga

- Acción: Aumente el parámetro de tamaño de contenido de forma en el archivo start.ini:
	- **1** Acceda a /opt/novell/jetty8.
	- **2** Abra el archivo start.ini.
	- **3** Busque el parámetro **Dorg.eclipse.jetty.server.Request.maxFormContentSize** y aumente su valor.
	- **4** Detenga el servidor de jetty mediante el comando rcnovell-jetty stop.
	- **5** Inicie el servidor de jetty mediante el comando rcnovell-jetty start.

#### **Cambio del tiempo límite de sesión de ZENworks Reporting**

- Origen: ZENworks Reporting.
- Explicación: El tiempo límite de sesión ZENworks Reporting es por defecto de 30 minutos.
	- Acción: Es posible cambiar el tiempo límite de sesión de ZENworks Reporting mediante el archivo web.xml.

Para cambiar el tiempo límite de sesión de ZENworks Reporting:

- 1. Realice una copia de seguridad del archivo web.xml.
	- $\bullet$  En Windows: *&ZRS\_HOME&\is\apache*tomcat\webapps\jasperserver-pro\WEB-INF\web.xml
	- **En Linux:** /opt/novell/zenworks-reporting/js/apachetomcat/webapps/jasperserver-pro/WEB-INF/web.xml
- 2. Abra el archivo web.xml.
- 3. Diríjase a <session-timeout>
- 4. Cambie el valor de tiempo límite existente (30) al valor necesario en <session-timeout>30</session-timeout>
- 5. Reinicie manualmente los servicios de ZENworks Reporting.